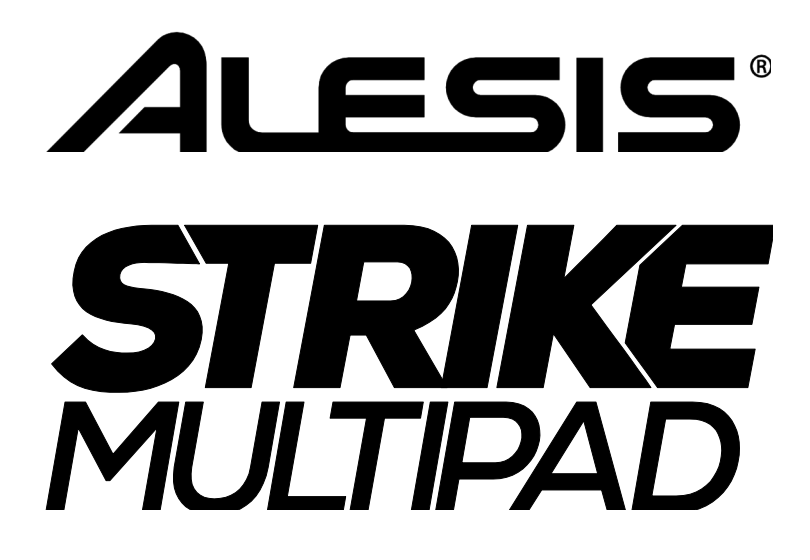

# **ユーザーガイド**

ALESIS'

#### 安全にお使いいただくために

#### この取扱説明書で使用している危険防止のマーク

- このマークは、操作とメンテナンスにおける重要な指示があることを示しています。
- このマークは、適切な電圧で機器をしようしないと、感電の恐れがあるという警告です。
- このマークは、ご利用出力コネクターが感電を起こす恐れのある電圧を含んでいるという警告です。

#### 製品をご使用の際は、以下の使用上の注意に従ってください。

- 1. 注意事項を必ずお読みください。
- 2. 注意事項を必ずお守りください。
- 3. すべての警告に従ってください。
- 4. すべての注意事項に従ってください。
- 5. 水の近くで使用しないでください。
- 6. お手入れの際は、乾いた布を使用してください。液体洗剤は、フロントバネルのコントロール装置を損なったり、危険な状態を招 いたりする恐れがあるので、使用しないでください。
- 7. 取扱説明書に従って設置してください。
- 8. 暖房器具や調理器具、アンプを含むその他の音楽機器など、熱を生じる機器の近くには置かないで下さい。
- 9. 電源プラクは、危険防止のために、正しく使用してください。アース端子付の電源プラグは、2 つのブレードのほかに棒状のアー ス端子が付いています。これは、安全のためのものです。ご利用のコンセント差込口の形状に合わないときは、専門の業者にコン セントの取り替えを依頼してください。
- 10.電源コードを誤って踏んだり、挟んだりしないように注意してください。特にプラグ部、コンセント差込口、本装置の出力部分に 注意してください。
- 11.付属品は、メー力ーが指定しているものを使用してください。
- 12.音響機器専用の台車、スタンド、ブラケット、テーブルに乗せて使用してください。設置の際、ケーブルの接続や装置の設置方法 が、損傷や故障の原因にならないよう注意してください。
- 13.雷が鳴っているときや、長時間使用しないときは、プラグを抜いてください。
- 14.修理やアフターサービスについては、専用窓口にお問い合わせください。電源コードやプラグが損傷したとき、装置の上に液体を こぼしたり、物を落としたりしたとき、装置が雨や湿気にさらされたとき、正常に動作しないとき等、故障の際は、修理が必要と なります。
- 15.本装置は、正常に動作していても熱を発生しますので、周辺楓器とは最低 15 センチ離し、風通しの良い場所でご利用ください。 16.本装置をアンプに接続して、ヘッドホンやスピー力̶で長時間、大音量で使用すると、難聴になる恐れがあります。(聴力低下

や、耳鳴りを感じたら、専門の医師にご相談ください)。

17.水がかかるような場所に置かないでください。花瓶、缶飲料、コーヒーカップなど、液体が入ったものを本装置の上に置かないで ください。

18.警告:火災や感電防止のため、雨や温気にさらさないでください。

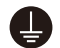

このマークのついた製品は、必ず電源プラグをコンセントに差し込む前に、アダプタのアース線を接地してご使用ください。

inMusic Japan 株式会社 カスタマーサポート部 東京都港区南麻布 3-19-23 オーク南麻布ビルディング 6 階 [ Web ] allesis.jp/ [ サポート ] alesis.jp/support

ALESIS'

# **ユーザーガイド**

### はじめに

Alesis の Strike Multipad をご購入頂き誠にありがとうございます。私たちは、音楽がどれほどお客様にとって大切か 認識した上で、「お客様のパフォーマンスを最善のものにする」ことを念頭に、製品を製作しております。

### **同梱物**

Strike Multipad 本体

電源アダプター

クイックスタートガイド/保証書

### **サポート**

本製品の最新情報(システム要件や互換性情報など)は、Alesis の WEB サイト alesis.jp/をご確認ください。また、 修理や操作方法についてのお問い合わせは、カスタマーサポート

alesis.jp/support/にご連絡ください。

## セットアップ

#### ※同梱物に含まれていないものは別売りです。

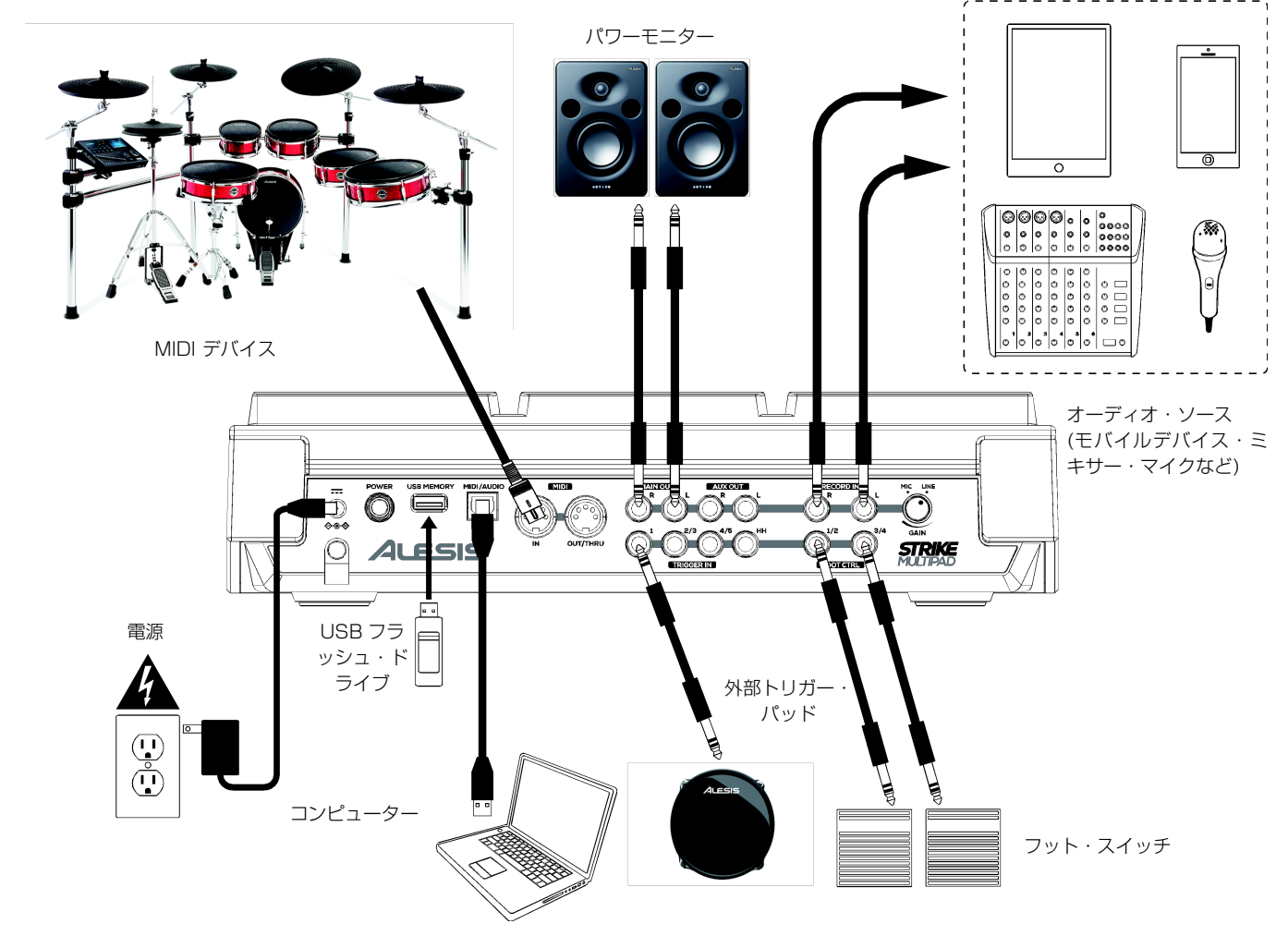

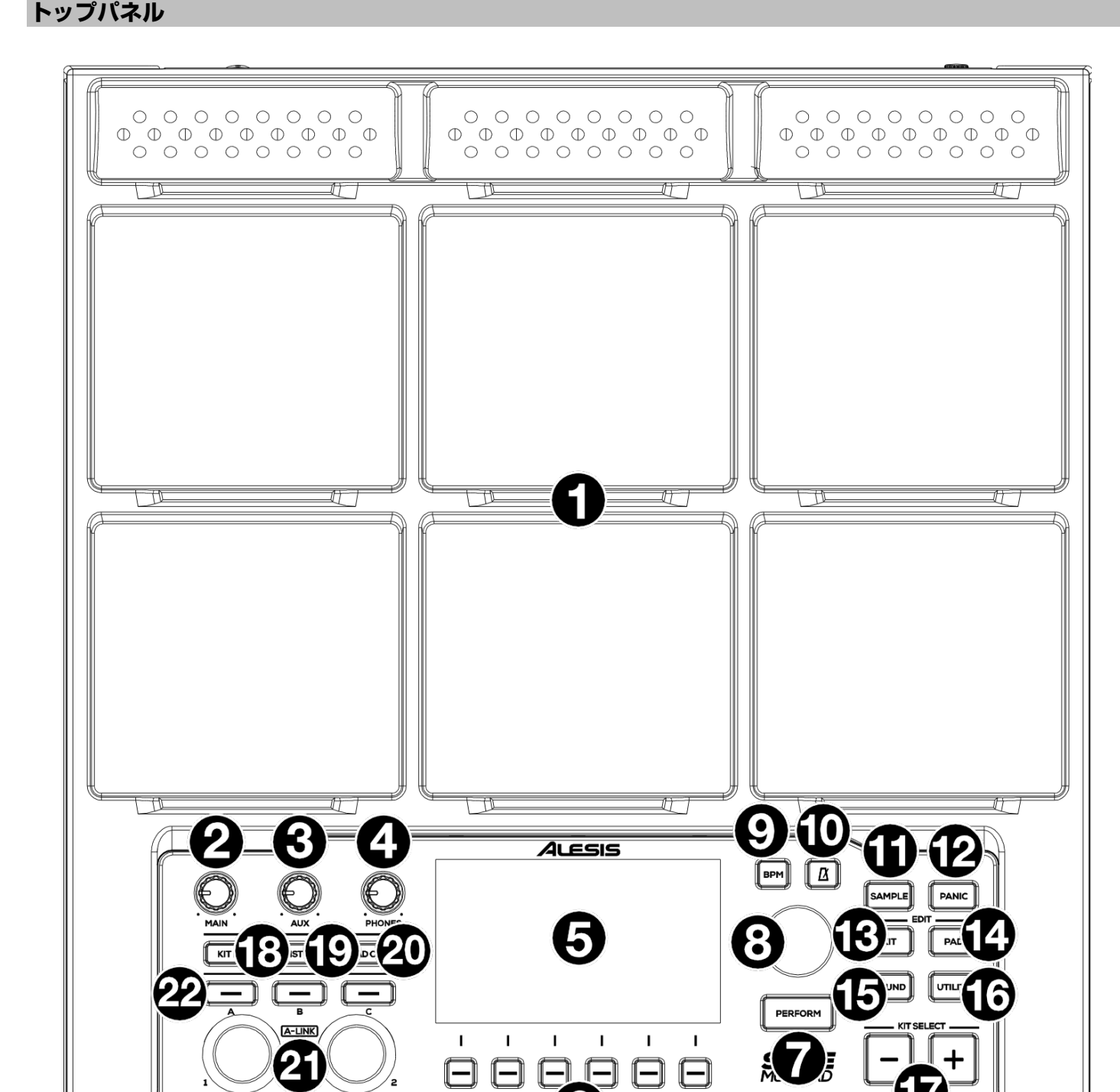

- 1. パッド:サンプルをトリガーするか、コントロール機能を実行できます。
- 2. MAIN ノブ:リア·パネルのメイン出力の音量を調節します。
- 3. AUX ノブ:リアパネルの AUX 出力の音量を調節します。

6

- 4. PHONES ノブ:フロント·パネルのヘッドフォン出力の音量を調節します。
- 5. ディスプレイ:キット、パッド、エフェクト、サンプルを編集できます。このフルカラーディスプレイに現在のキ ット、設定などの情報が表示されます。ファンクションボタン (F1-F6) でディスプレイ下部に表示されるタブおよ び機能を選択します。
- 6. ファンクションボタン (F1-F6) でディスプレイ下部に表示されるタブおよび機能を選択します。

機能

- 7. PERFORM ボタン:このボタンを複数回押すと、パッド・ビュー、トリガー・イン・ビュー、フット・コントロー ル・ビューの 3 つのページが実行されます。詳細については、基本操作 > パフォーム・モードを参照してください。
- 8. メイン・エンコーダ:ディスプレイに表示されている設定を調整します。このノブを回すと、設定とパラメータが スクロールします。設定を編集するには、エンコーダを押して設定を選択し、エンコーダを回して値を調整し、エ ンコーダをもう一度押して変更を保存します。
- 9. BPM: BPM と拍子の設定ポップアップが表示されます。メイン・エンコーダを使用して設定を調整します。また、 F3 または F4 ボタンを使ってタップテンポにすることもできます。
- 10.クリック:このボタンを短く押して、クリックをオンまたはオフにします。オンの場合、このボタンは現在の BPM で点滅し、割り当てられたオーディオ出力にクリックが再生されます。このボタンを押し続けると、クリックのサ ウンド、レベル、パン、インターバル、出力の設定を編集できます。
- 11.SAMPLE:このボタンを押すと、コンピューターに接続された録音入力または USB MIDI / Audio ポートからのオ ーディオを録音するサンプル・モードに入ります。詳細については、基本操作>キットとサウンドの設定>サンプル の録音を参照してください。
- 12.PANIC: すべての出力のすべてのサウンドが即座に停止します。
- 13.KIT: キットの一覧が表示され、キットレベルの設定を編集できます。
- 14.PAD: RGB ライト、パッドレスポンス、出力ルーティングなどの各パッドの設定を編集できます。
- 15.SOUND: Strike Multipad に同梱されている多くのサウンドを参照または編集したり、サウンドをインポートした りできます。
- 16.UTILITY:グローバル設定を編集し、ユーザーデータをバックアップします。
- 17.KIT SELECT: キットを選択します。
- 18.KIT FX: Kit FX モードに入ります。ここで、3 つのキット FX 設定を編集し、個々のパッド、トリガー入力、フッ ト・スイッチに適用します。
- 19.**MST FX:Master FX モード**に入り、**メイン出力**にルーティングされたすべての信号にエフェクト、EQ、コンプ レッションをかけることができます。
- 20.PAD CUE:ヘッドフォン出力にのみサウンドを出力することができます。アクティブにすると、ボタン LED が点 滅し、トリガーされたパッドはメインオーディオ出力を中断せずに直接ヘッドフォンに送られます。
- 21.A-LINK エンコーダ:パッド·パラメータや FX パラメータをコントロールできます。その他の機能>A-Link を参照 してください。
- 22.A-LINK バンク・ボタン: A-LINK エンコーダの割り当て可能なバンクを選択します。これらのボタンの 1 つを押し 続けて、そのバンクのエンコーダの割り当てを編集します。

#### **フロント・パネル**

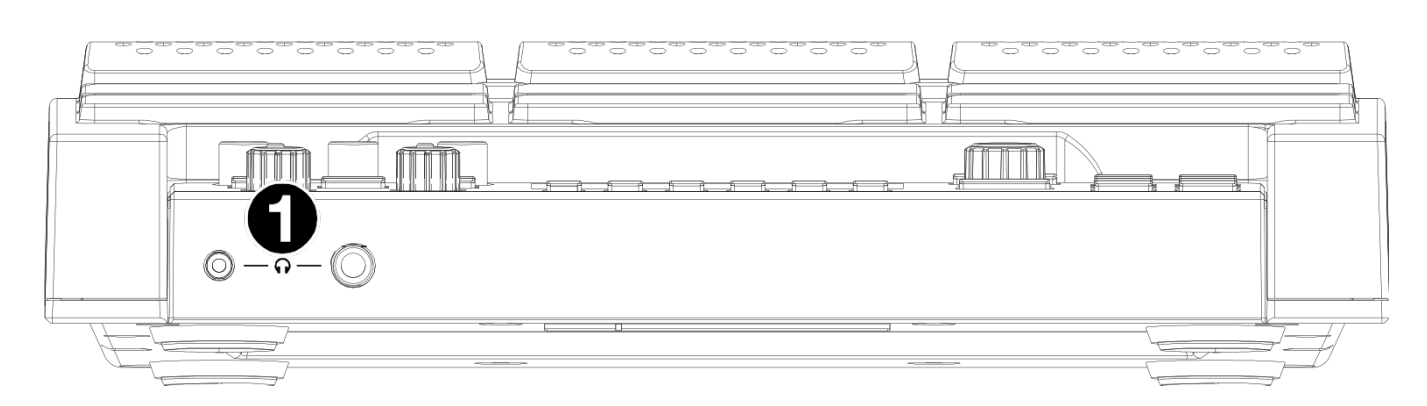

1. ヘッドフォン出力 (1/8 インチ、3.5 mm または 1/4 インチ、6.35 mm): ステレオ・ヘッドフォンをこの入力 に接続します。PHONES ノブで音量を調整します。

```
ALESIS
```
### **リア・パネル**

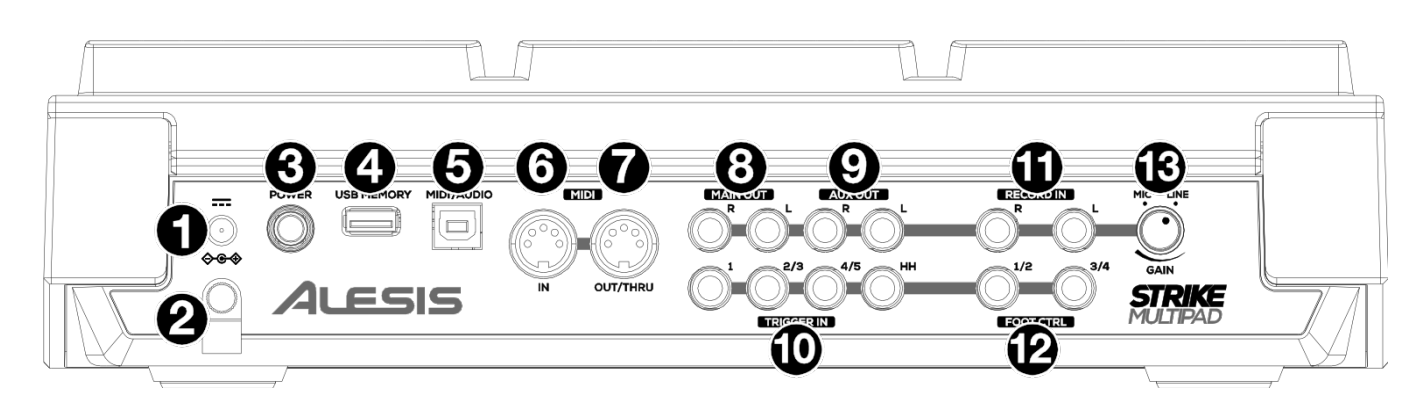

- 1. 電源入力:付属の電源アダプタ (9 V DC、1,500 mA) を接続します。
- 2. ケーブルの留め具:電源アダプタのケーブルをここに固定すると、故意にケーブルが抜けなくなります。
- 3. POWER(電源スイッチ):ドラムモジュールの電源を入れます。すべての入力デバイスを接続してから、接続されて いるスピーカーの電源を入れる前に電源をオンにしてください。ドラムモジュールの電源を切るには、このボタン を長押しします。電源を切ると、すべての設定が自動的に保存されます。ドラムモジュールの電源を切る前に、 ウドスピーカーの電源を切ってください。
- 4. USB メモリー: USB フラッシュドライブを接続して、WAV ファイル、キット、グローバル設定を読み込んで保存 します。詳細については、基本操作>キットとサウンドの設定>USB からのファイルのインポートを参照してくだ さい。
- 5. USB MIDI /オーディオ:この USB ポートをコンピューターの USB ポートに接続するには、USB ケーブルを使用 します。USB 接続により、コンピューターとの間で MIDI 情報と音声情報を送受信します。
- 6. MIDI 入力 (5 ピン DIN): 外部 MIDI 機器(シンセサイザー、ドラムマシンなど)の MIDI 出力に接続します。
- 7. MIDI 出力 / スルー (5 ピン DIN): 外部 MIDI 機器(シンセサイザー、ドラムマシンなど)の MIDI 入力に接続し ます。スルーモードでは、MIDI 入力から受信した MIDI はこの出力からそのまま出力されます。スルーモードを有 効にするには、Utility > MIDI に進み、MIDI Thru の設定を On にします。
- 8. MAIN OUT (メイン出力) 1/4 "/6.35 mm、TS: ラウドスピーカー、オーディオインターフェイスなどに接続 します。トップパネルの Main ノブを回して音量を調整します。
- 9. AUX OUT (Aux 出力) 1/4 "/6.35 mm、TS:オーディオ信号を別の機器にルーティングします。Edit Pad > Output menu でオーディオ出力の設定を変更することで、各パッド、トリガー入力、フットコントロールからメイ ン出力、AUX 出力に個別にサウンドをルーティングすることができます。
- 10.TRIGGER IN (トリガー入力) 1/4 "/6.35 mm、TS および TRS: アコースティック用ドラムトリガーまたは電 子ドラム用パッドに接続します。接続してトリガーを叩くとドラムモジュールに電気信号が送られ、対応するサウ ンドがトリガーされます。トリガー入力 1 はシングルゾーン接続で、トリガー入力 2/3 と 4/5 は、デュアルゾー ン接続です。HH ペダルは、オン/オフコントロールまたは可変フットコントローラーに接続できます。
- 11.RECORD IN (レコード入力) 1/4 インチ/6.35 mm、TS:スマートフォン、マイク、楽器、ミキサーなどのオー ディオ・ソースにこれらの入力を接続し、サンプルを録音してパッドに割り当てることができます。これらの入力 からのサウンドは、メイン、AUX、フォンにも出力されます。ルーティングと音量を変更するには、Utility> Audio メニューに移動します。
- 12.FOOT CTRL IN(フットコントロール)1/4 "/6.35 mm、TRS: 追加のサウンドやコントロール機能のために、 オプションのフットスイッチをこれらの入力に接続します。
- 13.MIC/LINE(マイク/ライン)ゲイン:レコード入力のゲインレベルを設定します。マイクレベルの入力を使用してい る場合は、ノブをマイク設定の方向に回してください。ラインレベル入力を使用している場合は、ノブをライン設 定の方向に回してください。入力レベルを編集するには、サンプルモードで信号メーターを使用します。

### 基本操作

### **パフォーム・モード**

パフォーム・モードは、Strike Multipad のメインモードで す。現在のキットに関する情報を表示、新しいキットを選 択、エフェクトを有効または無効にしたり、内蔵のルーパー 機能にアクセスしたりすることができます。

現在のキット名と BPM が Perform Mode の上の部分に表示 されます。

- キットを変更するには、Kit Select -/+ ボタンを使いま す。
- F1 ボタンを押して Preset キットと User キットを切り 替えます。

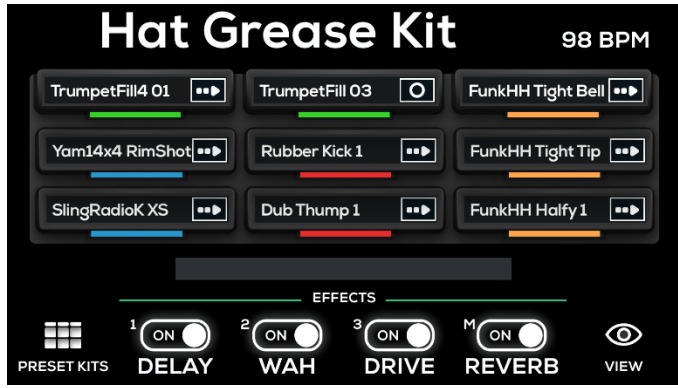

パフォーム・モードには、Pad View、Trigger In View、 Foot Control View の 3 つのページがあります。実行ボタ ンを複数回押して、これらのビューを繰り返します。

- Pad View: Strike Multipad の電源が入っているときや、他のモードやメニューで Perform ボタンが押されてい るときは、Pad View がデフォルトの表示になります。このビューには、9 つのパッドに関する情報が表示されま す。各パッドアイコンには、パッドに設定されているストップカラー、サウンドファイル名またはコントロール・ パラメーター、再生モード(コントロール、ループ、ワンショット、ワンショットオルト)が表示されます。
	- o コントロール: **ET**
	- o ループ: O
	- o ワンショット: <u>m</u>
	- o ワンショットオルト: **Bep**
- Trigger In View: Trigger In View は Pad View と同じ情報を表示します。パッドの代わりにトリガー入力の情報 を表示します。
- Foot Control View:フット・コントロール・ビューはパッド・ビューと同じ情報を表示しますが、パッドの代わ りに 4 つのフットコントロール入力を表示します。

#### Effect View(エフェクト・ビュー)

Perform Mode では F6-View を押すとファンクションボタン F2~F5 の2種類のビューを切り替えることもできます。 Effect View は Strike Multipad が起動したときの表示されるビューです。

Effect View ではこれらのファンクションボタンは以下のように使われます。

- F2-F4 FX1 / FX2 / FX3 トグル:これらのボタンを押してそれぞれのエフェクトのオン/オフを切り替えます。
- F5 Master FX トグル: 各エフェクトのオン/オフを切り替えます。
- 詳細は、その他の機能 > エフェクトを参照してください。

### Looper View (ルーパー・ビュー)

パフォーム·モード中に F6-View ファンクションボタンを押 して、内蔵ルーパーのオン/オフを切り替えます。

ルーパーがアクティブのとき、録音に関する以下のパラメー タを設定できます。

- 小節数:F4 ボタンを押すと、現在のグローバルに設定さ れた拍子と BPM 設定に従って、ループの長さが切り替わ ります。1-8、12、16、のいずれかが設定でき、デフォ ルト設定は 4 小節です。
- After Recording: F5 ボタンを押すと Settings が開き ます。ここでレコーディングが完了のちのルーパーの動作 を設定します。ループを再生モードにするには Playback を選択します。Overdub でオーバーダビング録音になり ます。
- BPM と拍子:現在のグローバル BPM と拍子の設定を表 示します。値を変更するには、BPM ボタンを押します。

#### ループの録音

ループのパラメータを設定したら、録音を開始できます。

- 1. F3-Arm to Record を押して、録音の準備をします。いつでも F2-Cancel を押して録音準備を解除できます。
- 2. F3-Start Rec を押して録音を開始します。1回押すとクリックが有効になり 1 小節のカウントダウンが始まりま す。Looper コントロールの上に表示されるプログレスバーは Time Signature 設定で選択した小節数と拍数を反映 します。
- 3. 録音が開始されると、ディスプレイには設定した拍数と小節数に従って動く赤のプログレスバーが表示されます。 拍数と小節数はバーの右側にも表示されます。

録音中は、F3-Recording ボタンを押して録音を停止し、次のダウンビートで再生モードに入ることができます。

F2-Cancel を押すことで録音をキャンセルし、前のページに戻ります。

- 4. 設定した拍数と小節数の録音が終わるとルーパーが再生モードに入ります。プログレスバーは緑色に変わります。 再生モードでのファンクションボタンのオプションは以下の通りです。
	- F2-Play/Stop:ループ再生を停止または開始します。
	- F3-Start Dub:押したらすぐに上書き録音を開始します。プログレスバーが赤くなり、録音が有効になってい ることを示します。ディスプレイに Dubbing と表示されます。このボタンをもう一度押すか、F2-Play/Stop を押してオーバーダビングを停止します。
	- F4-Save:現在のループを WAV ファイルとして保存します。保存されたループは自動的に User > New Sample カテゴリに保存されます。
	- F5-Cancel:再生を停止しているとき、このボタンを押して録音を削除し Arm to Record モードに戻ります。 確認ウィンドウが表示されます。メイン・エンコーダで No を選んで前のページに戻るか、Yes を選択してルー プを破棄します。

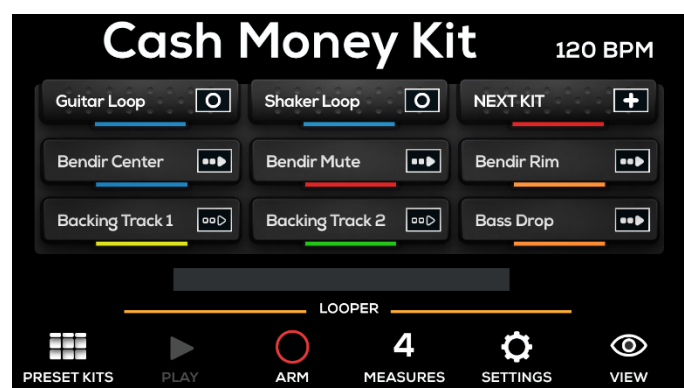

### **キットとサウンドの設定**

Strike Multipad には 30 個の Preset キットがあり、自由にカスタマイズできます。70 個の空いている User キット を使用して、ゼロからキットを作成することもできます。Kit、Pad、Sound メニューは、キットの作成とカスタマイ ズに使用します。Utility メニューでは Strike Multipad のグローバル設定を行ないます。詳しくはメニューを参照して ください。

KitFX と MstFX のメニューは、エフェクトの編集と適用に使用します。詳しくはその他の機能 > エフェクトを参照し てください。

#### ツールバー

Kit、Pad、Sound の各メニューでは、ディスプレイ上部の ツールバーに以下の情報が表示されます:

- キット名:現在のキットの名前を表示します。キットを交 換するには、Kit Select ボタンを押します。
- BPM:現在のキットの BPM を表示します。BPM を編集 するには、BPM ボタンを押します。エンコーダを回して 値を調整し、押して確定します。または F3 または F4 ボ タンをタップして、ダウンビートを3 回以上タップします。
- パッド:現在選択されて表示されているパッドを表示しま す(画像参照)。

P1~P9を選択すると、各パッドLEDに割り当てられて いるストップカラーを表示します(パッド編集メニューで 色が割り当てられます)。選択されているパッドは、白い 輪郭で囲まれます。

T1-T5またはHHが選択されている場合、パッド選択図は 外部トリガー(すべて同じ色)を表示するように変更され、 選択されたものがハイライト表示されます。

FS1-FS4が選択されている場合、パッド選択グラフィッ クには選択されているフットスイッチがハイライト表示さ れます。

#### サウンドのブラウズと追加

- 1. Kit ボタンを押して、キットメニューを開きます。ここで は、F1 ボタンを押して Preset キットと User キットの オプションを選択できます。
- 2. メイン・エンコーダを回して、カスタマイズするキットを 選択します。キットが自動的に選択され、キット名がディ スプレイ上部のツールバーに表示されます。
- 3. Sound ボタンを押してサウンド・メニューを開きます。 F2-Browse ページは、サウンド編集モードに入ったとき のデフォルトの表示で、カテゴリやサンプルを参照できま す。
- 4. パッド、外部トリガー、フットスイッチをヒットして、 選択するサウンドを追加します。WAVE セクションには それぞれ、ライブラリ>カテゴリーに Sample Name フ ィールドがあります。

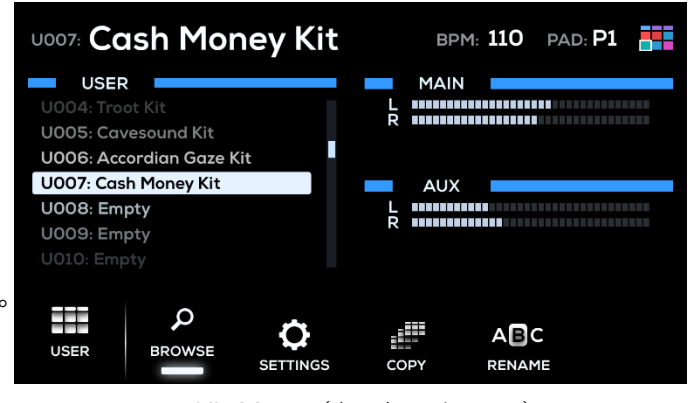

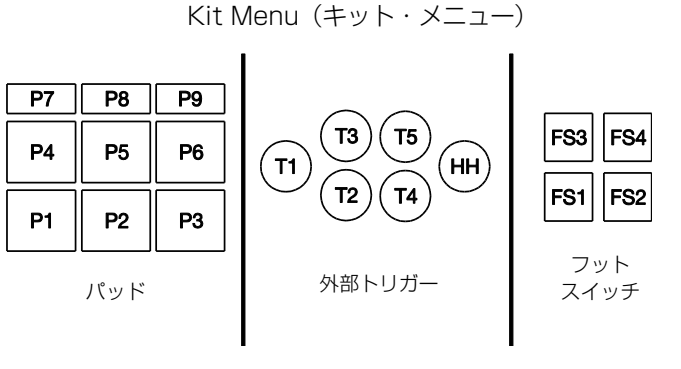

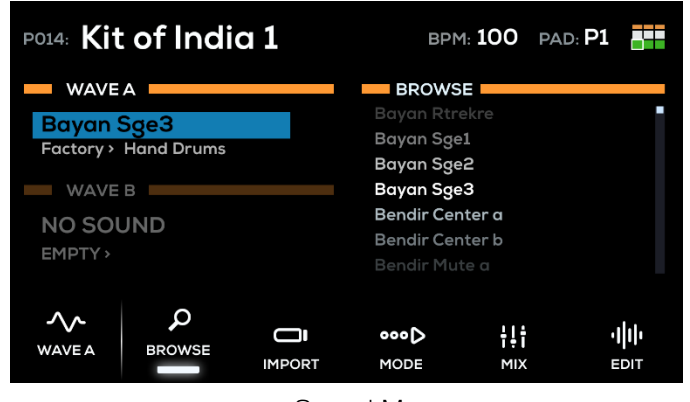

Sound Menu (サウンド・メニュー)

#### **ALESIS**

5. ライブラリを選択して起動します。メイン・エンコーダ を回し、ライブラリ・フィールドを青く強調させます。 エンコーダをもう一度押してライブラリを選択します。 このフィールドが選択されると白くハイライト表示され、 エンコーダを回して内蔵されたサウンドを選択すること ができます。エンコーダをもう一度押してライブラリを 選択します。

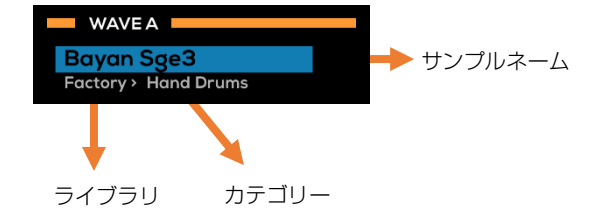

- 6. メイン・エンコーダを回してカテゴリ・フィールドを選択します。エンコーダを押してフィールドを選択してか ら回して現在選択されているライブラリのカテゴリを参照します。エンコーダをもう一度押してカテゴリを選択 します。
- 7. メイン・エンコーダを回して、サンプルネームフィールドを選択します。現在選択されているカテゴリのサンプ ルリストが、Browse の下のディスプレイの右側に表示されます。エンコーダを押してブラウズフィールドにカ ーソルを移動し、それを回してサンプルのリストをブラウズします。エンコーダをもう一度押すと、ハイライト 表示されたサンプルが選択したウェーブに読み込まれます。
- 8. サンプルを追加したら、サウンド・メニューの F4-Mode および F5-Mix ボタンを使用して、再生モード、 Poly/Mono、音量、Pan などのサンプル設定を調整できます。

### USB からのファイルのインポート

初期設定のプリセットサウンドに加えて、新しいサウンドをユーザーライブラリにインポートして、キットに追加する こともできます。

1. コンピューターからサウンドファイルを USB フラッシュ ドライブに追加します(マスストレージクラス)。

重要:フラッシュドライブは FAT32 を使用してフォーマ ットする必要があります。すべての WAV ファイルは 44.1 KHz / 16 ビットで、ドライブのルート・ディレク トリ(フォルダまたはサブフォルダには含まれていません) に配置してください。

- 2. USB フラッシュドライブをリア・パネルの USB メモリ ー端子に挿入します
- 3. Sound ボタンを押して Sound メニューを開き、サンプル をインポートするパッド、トリガーイン、フット・コント ロールをヒットします。

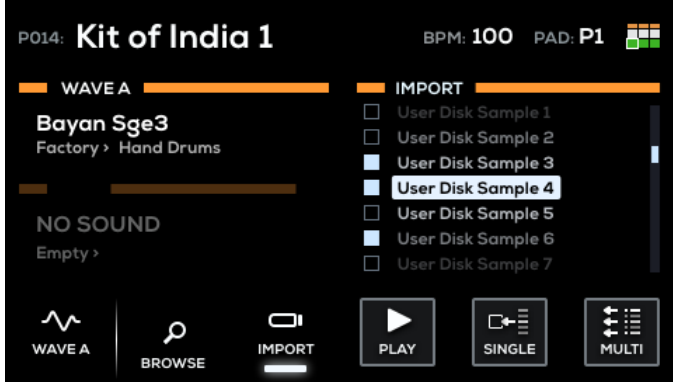

Sound Menu(サウンド・メニュー)

- 4. F3-Import ボタンを押し、USB スキャンが完了するのを待ちます。Strike Multipad が USB フラッシュドライブ を読み取れない場合、エラーメッセージがディスプレイに表示され、ブラウズ画面に戻ります。
- 5. USB フラッシュドライブ内に WAV ファイルが見つかるとインポートリストに表示されます。メイン・エンコーダ を使用してスクロールしサンプルを選択します。ブラウズ中に F4-Play/Stop を押すとハイライト表示されたファ イルを聞くことができます。
- 6. F5-Single ボタンを押すと、選択した WAV を現在選択されているパッドにすばやくインポートできます。

一度に複数のサンプルをインポートする場合は、メイン・エンコーダを使用してサンプルを選択し、F6-Multi ボタ ンを押してインポートを開始します。

7. サンプルのインポートが終了すると、サンプルは現在選択されているパッドの Wave A または B に自動的に追加さ れ、New Sample カテゴリの User Library に割り当てられます。

注:サンプルは Single インポートが使用されている場合にのみ自動的に追加されます。

- 8. 他のサンプルを他のパッドに追加するには、他のパッドを選択するだけです。インポートリストはそのままで、パ ッドをすばやく選択してから、サンプルを選択/インポートします。その後、別のパッドを選択して別のサンプルを インポートすることができます。
- 9. 新しくインポートしたすべてのサンプルを表示するには、F2-Browse ボタンを押して、User Library、New Samples Category を選択します。

### サンプルの録音

Strike Multipad を使用して、レコード入力に接続されたモバイル機器、楽器、マイク、その他の機器からサンプルを 作成できます。USB オーディオ端子を使ってコンピューターから直接作成することもできます。

#### Strike Multipad で使用するサンプルを録音するには:

- 1. Sample ボタンを押して、Sample メニューを開きます。
- 2. メイン・エンコーダを回して、Source を Record In か USB Audio に設定します。

注意:お使いのコンピューターのオーディオ出力オプショ ンとして Alesis Strike Multipad を選択してください。

- 3. 必要に応じて、録音を自動的に開始するようにスレッショ ルド・レベルを設定します。録音を自動開始しない場合は、 メイン・エンコーダを使用して、スレッショルドを 0 dB になるまで上げてください。
- 4. F5- Arm to Record を押して録音を開始します。

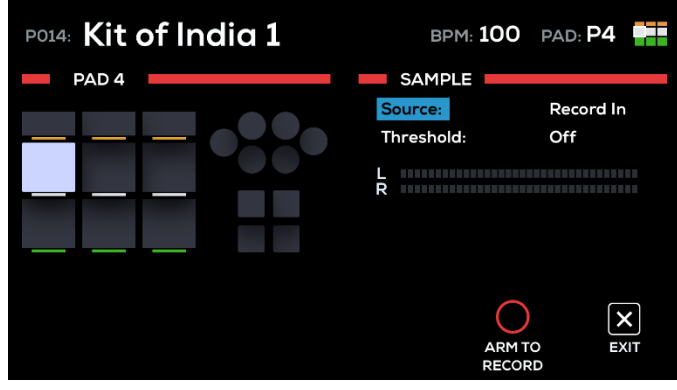

Sample メニュー

- 5. 録音ソース(ターンテーブル、ミキサー、スマートフォン、コンピューターなど)を最適な出力レベルに調整しま す。必要に応じて、ソースを再生してディスプレイの入力メーターのレベルを表示します。
- 6. 録音を開始する準備ができたら、F5-Start Recording を開始します。F6-Exit を押すことで録音準備を解除でき ます。
- 7. 録音が終了したら、F5-Stop Recording を押します。いつでも F6‒Exit も使えます。
- 8. 録音をプレビューするには、F4-Play/Stop を押します。結果に満足すれば、F5-Save を押してサンプルを保存し ます。選択されているパッド、トリガーイン、フットコントロールが現在のキットに自動的に追加されます。

# メニュー

#### **キット・メニュー**

キット・メニューでは使用可能なキットのブラウズと管理、 キット設定の編集ができます。

F1ファンクションボタンを押すとPresetキットとUserキッ トが切り替わります。ディスプレイ上部のツールバーには現 在のキットが表示されます。

### ブラウズ

F2-Browseボタンを押すとBrowseメニューが開き、使用可 能なキットを検索することができます。メイン・エンコーダ を回してリストをスクロールすると、強調されたキットが自 動的にロードされます。

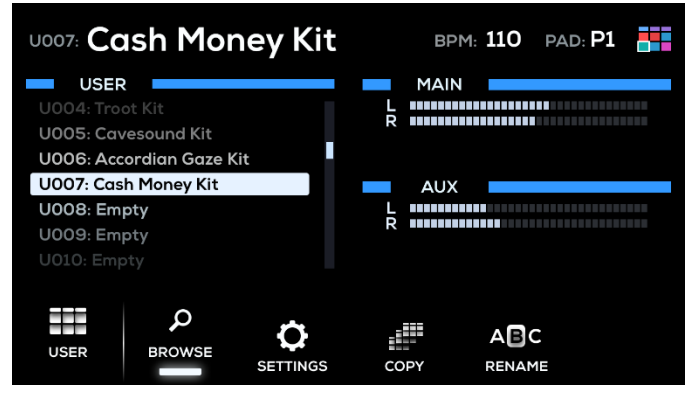

ディスプレイの右側に2つのレベルメーターが表示されます。Mainレベルメーターはメイン出力のレベル、Auxレベル メーターはAux出力のレベルを表示します。

#### 設定

F3-Settingsボタンを押すとKit Settingsメニューが開き、キットのパラメータを編集できます。

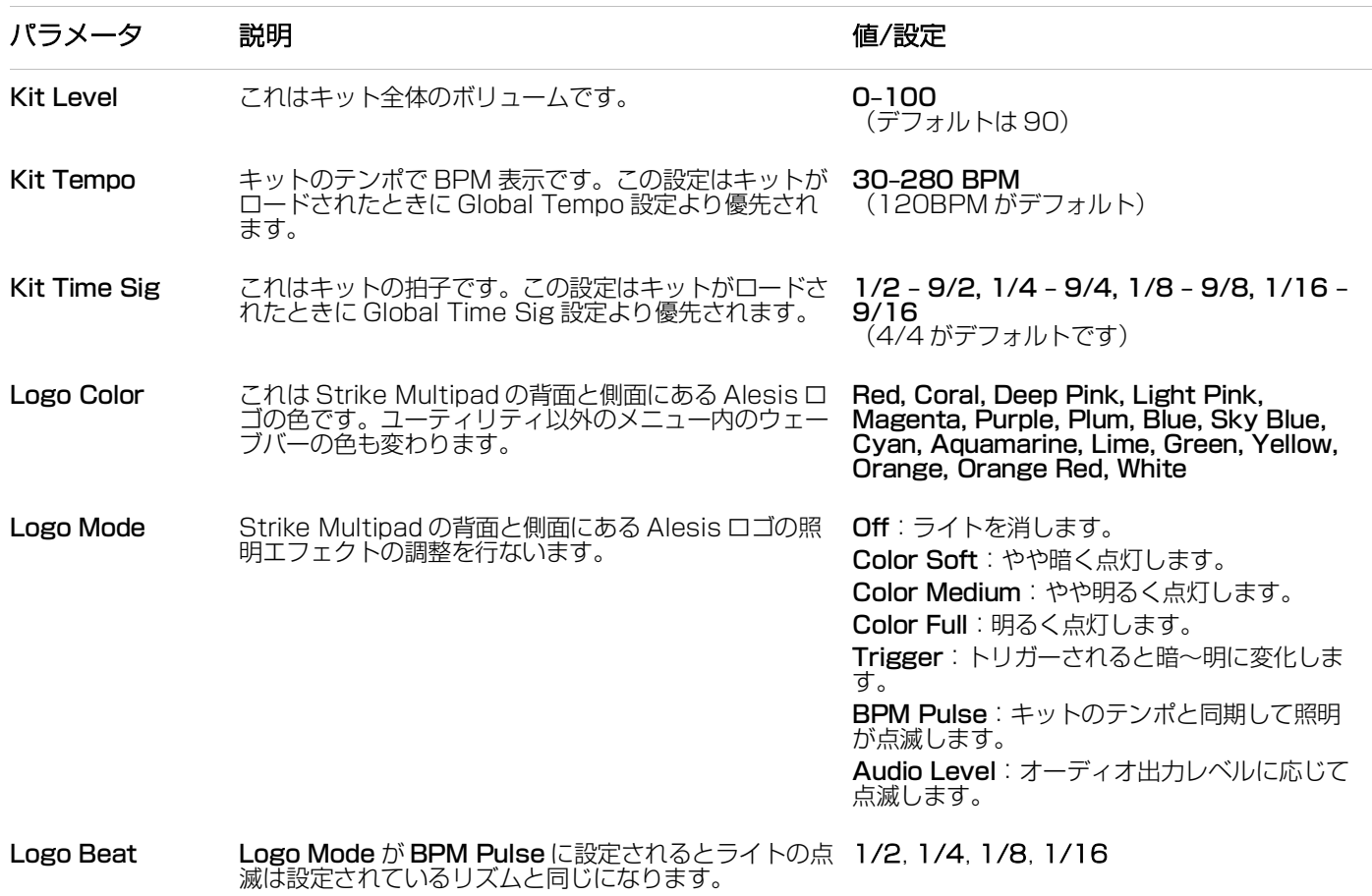

**ALESIS** 

### コピー

F3-Copyボタンを押して、Kit Copyメニューを開きます。このメニューで次の機能を実行します。

- Copy Current Kit:ディスプレイ左上に表示されている、現在選択されているキットをコピーします。
- Paste to Current Kit:コピーしたキットを現在選択されているキットにペーストします。
- Swap with Current Kit:コピーしたキットを現在選択されたキットと入れ替えます。

#### キットのコピー:

- 1. Kit Selectボタンでコピーするキットを選択します。F1ファンクションボタンを押すとPresetキットとUserキッ トが切り替わります。
- 2. メイン・エンコーダを使用しCopy Selected Kitをハイライト表示します。エンコーダを押すと選択されます。コ ピーしたキットの情報が表示されます。
- 3. Kit Selectボタンでコピーするキットを選択します。F1ファンクションボタンを押すとPresetキットとUserキッ トが切り替わります。コピーしたキットは他のキットがコピーされるかStrike Multipadの電源を落とすまで保持さ れます。
- 4. メイン・エンコーダを使用してPaste To Current Kitをハイライト表示し、押して現在選択されているキットをコ ピーしたキットに置き換えます。

または、メイン・エンコーダでSwap With Current Kitをハイライト表示し、押して現在選択されているキットと コピーされているキットを入れ換えます。

いずれの場合も2秒間確認画面が表示されます。

### リネーム

F4-Browseボタンを押すとRename Kitウインドウが開き、キットの名前を付けることができます。このウインドウが 開いている間、ファンクションボタンは次の働きをします。

- F1-Type:大文字、小文字、数字および記号を切り替えます。メイン・エンコーダで選択します。
- F2-Insert: ハイライト表示された文字の前に文字を挿入します。
- F3-Delete: ハイライト表示した文字を削除します。
- F4-Clear: すべての文字を消去します。
- **F5-Save**:キット名を保存します。
- F6-Exit: 保存せずに終了します。

### **パッド・メニュー**

**ALESIS** 

パッド・メニューではパッドに関する全パラメータを表示し、<br>信告ができます 編集ができます。

ディスプレイの左側にパッド、トリガー、フットスイッチが 表示されます。現在選択されているコントロールがハイライ ト表示されます。

ディスプレイの右側には編集中のパラメータが表示されます。 詳しくは以下を参照してください。

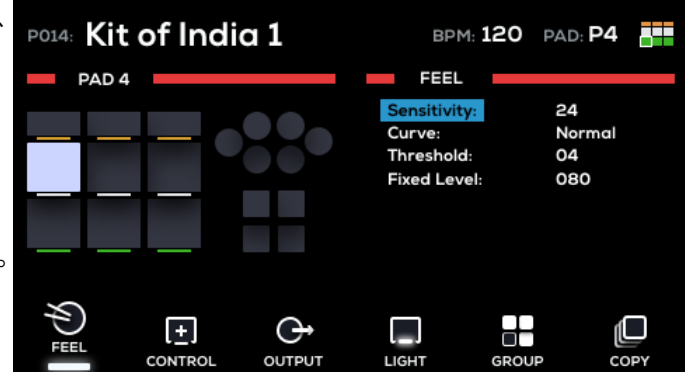

#### Feel

F1-Feelボタンを押してパッドをプレイするときのダイナミクスを調整します。

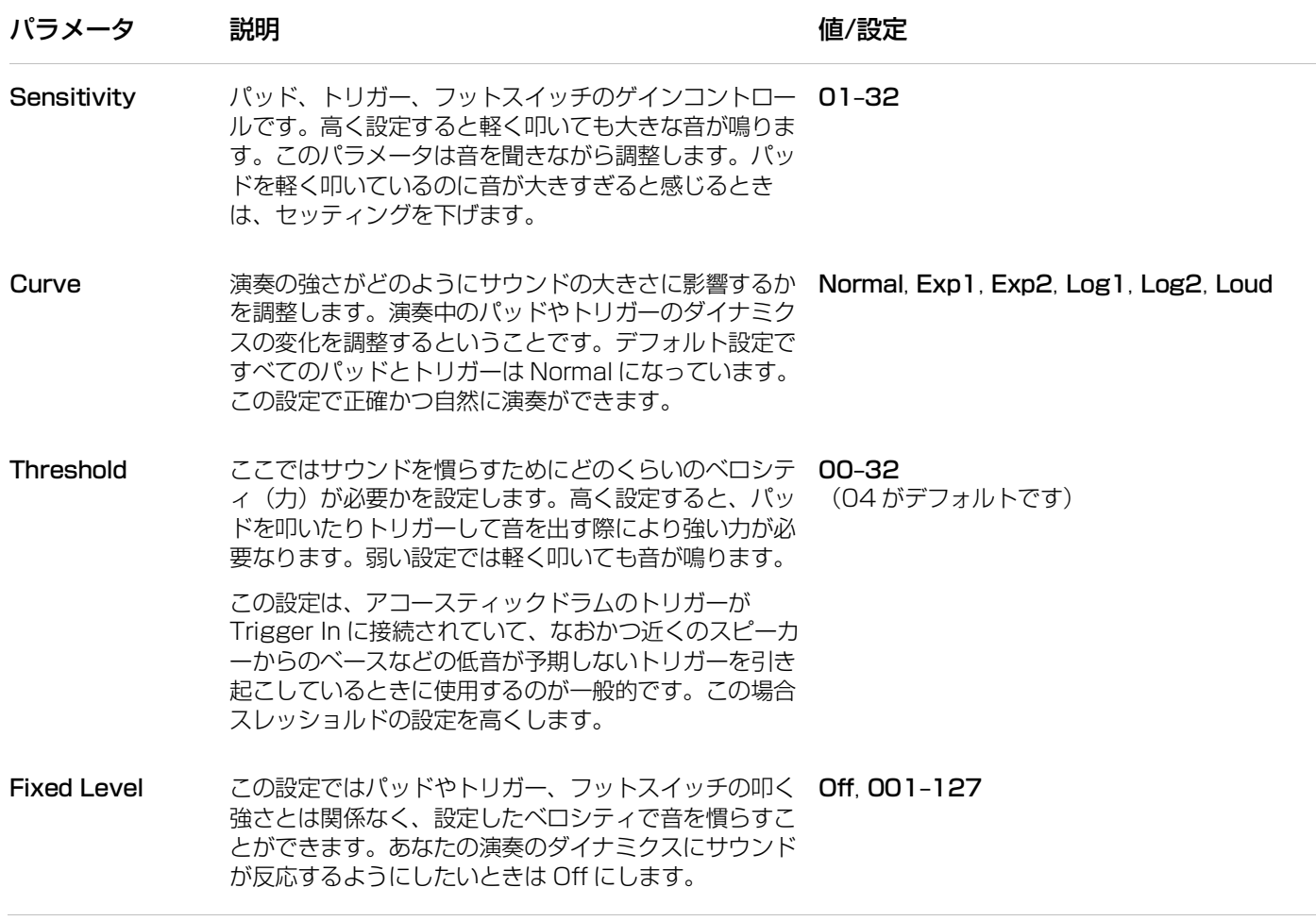

### **Control**

F2-Controlボタンを押すと、サウンドの再生に関する各パッドのコントロールのモードを編集します。

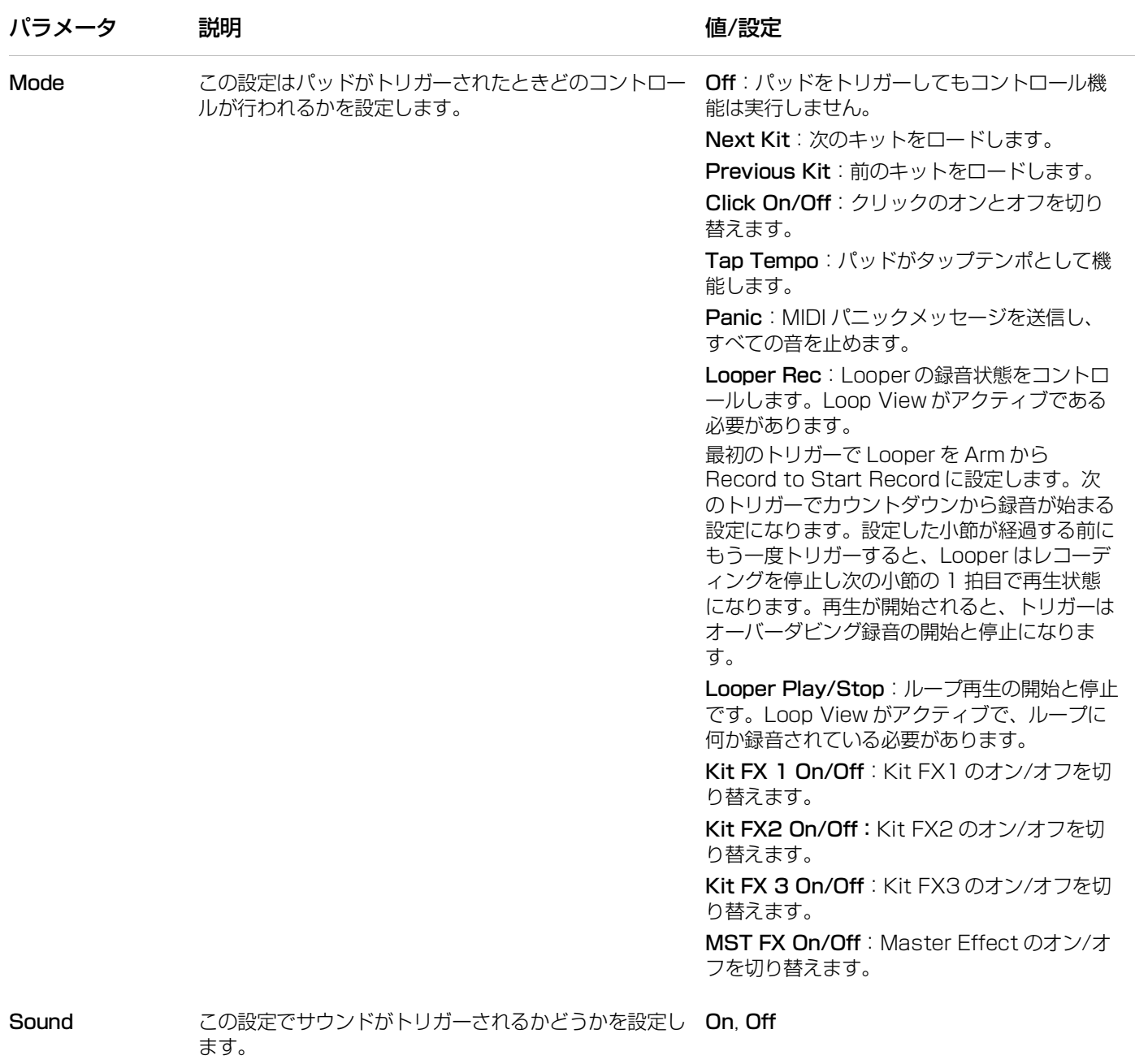

### **Output**

F3-Outputボタンを押してパッドの出力を設定します。

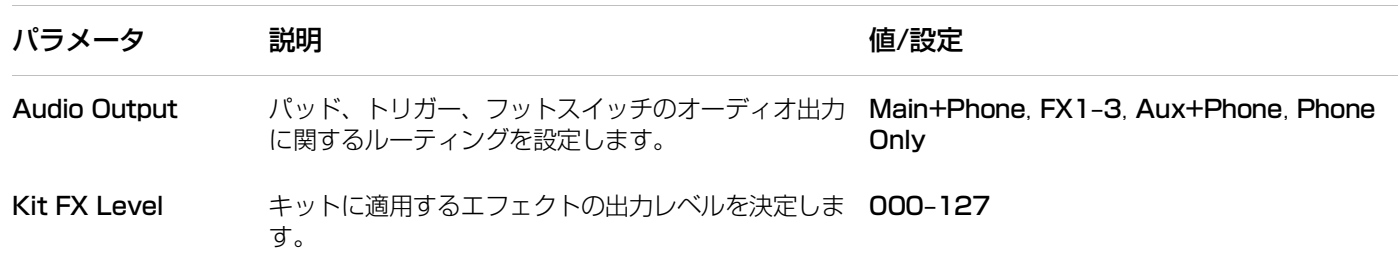

### Light

F4-Lightボタンを押してパッドLEDの設定を編集します。

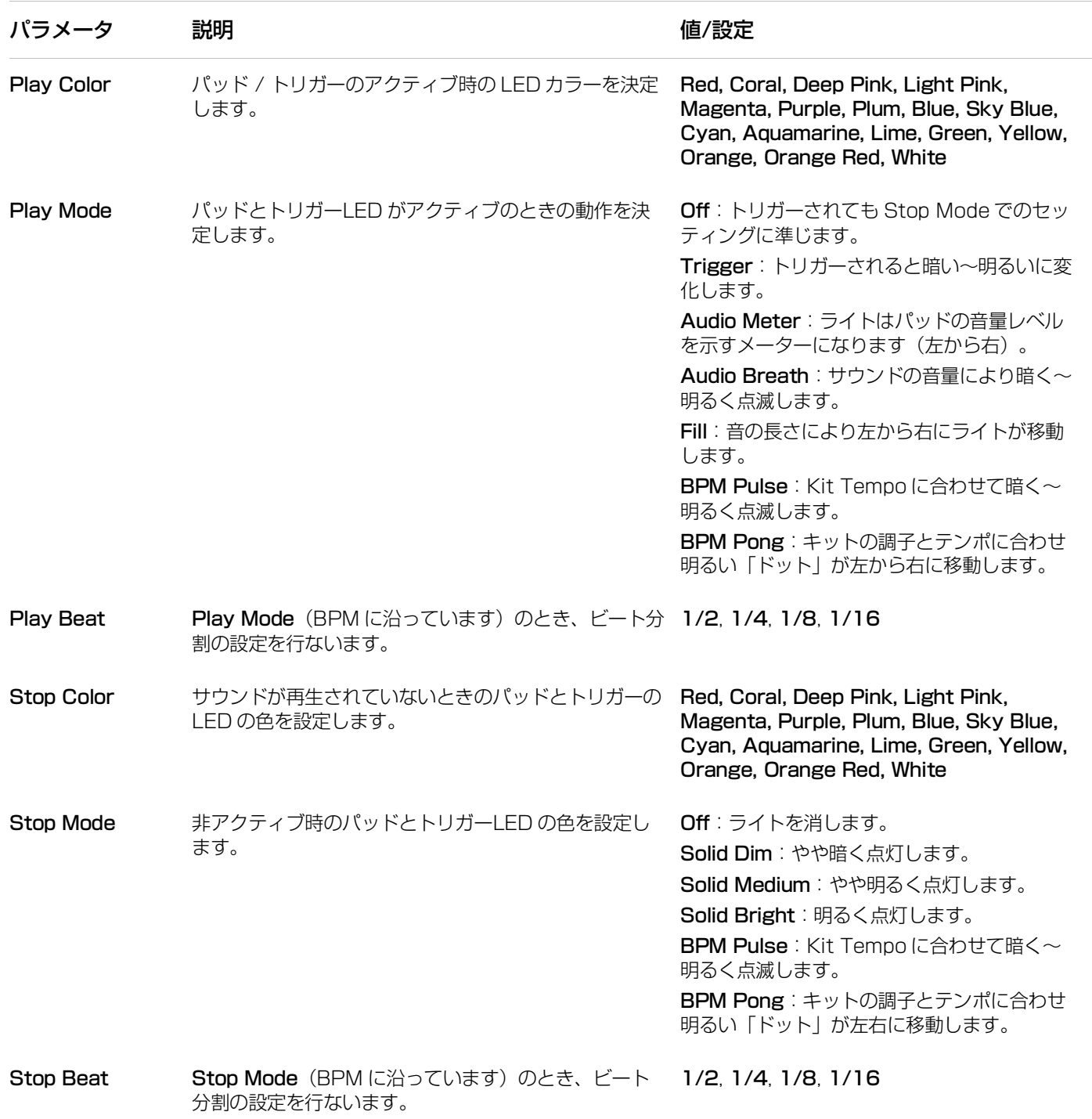

### **Group**

F5-Groupボタンでパッドグループの設定を行ないます。

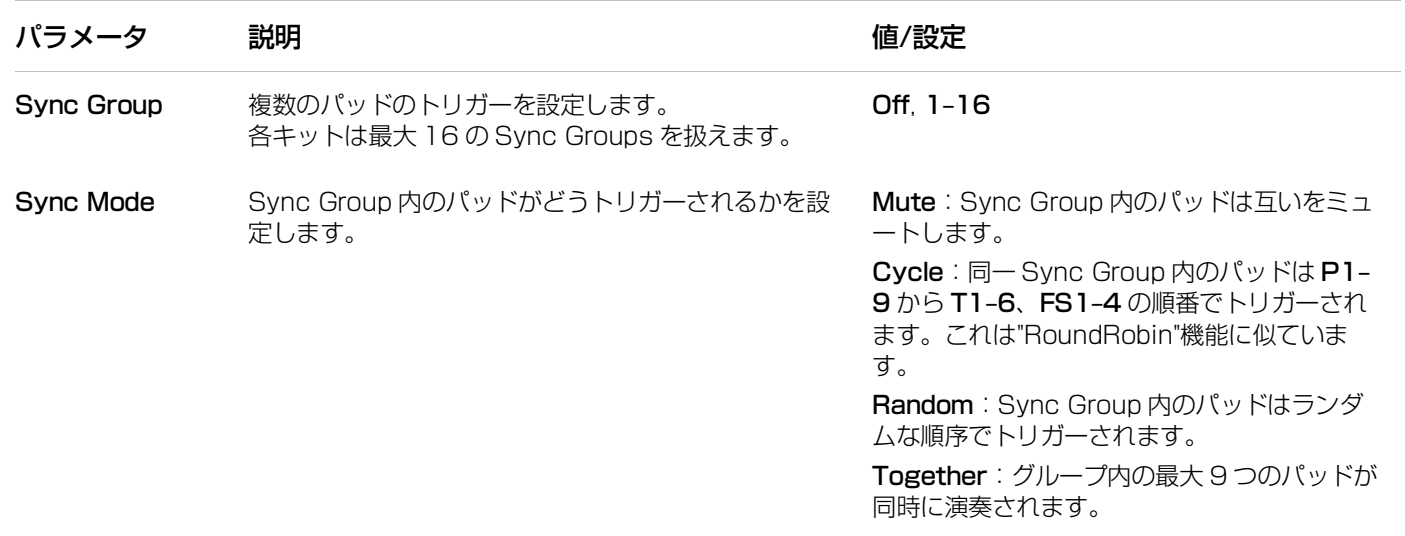

### Copy

F6-CopyボタンでPad Copyを開きます。このメニューで次の機能を実行します。

- Copy Selected Pad:左にハイライト表示されている現在選択されているパッドをコピーします。
- Paste with Selected Pad:コピーされたパッド(上記参照)を現在選択中のパッドにペーストします。

### パッドをコピーするには:

- 1. コピーしたいパッドをヒットするか選択します。
- 2. メイン·エンコーダを使ってCopy Selected Padを選び、エンコーダを押して選択します。コピーされたパッドの キットとパッド情報が表示されます。
- 3. ペースト先のパッドをヒットまたは選択します。どのキットのどのパッドも選択できます。コピーされたパッドは 他のパッドがコピーされるか、Strike Multipadの電源がオフになるまで記憶されます。
- 4. メイン・エンコーダでPaste With Selected Padを選択し、押して決定します。コピー元のパッドは選択したパッ ドにペーストされます。2秒間確認画面が表示されます。

同じパッドをコピーしたり、新しいパッドをコピーしてやりなおすこともできます。

### **ALESIS サウンド・メニュー**

サウンド・メニューでは、WAV ファイルの選択とインポート、<br>WAY コーイルカピッピ、トリギー・コットフィッチのドのトード WAV ファイルをパッド、トリガー、フットスイッチのどのレ イヤーにアサインするか(Wave A/Wave B)、WAV ファイ ルの設定、波形自体そのもの編集を行ないます。

F1-Wave ボタンでいつでも Wave A と Wave B を切り替え ることができます。

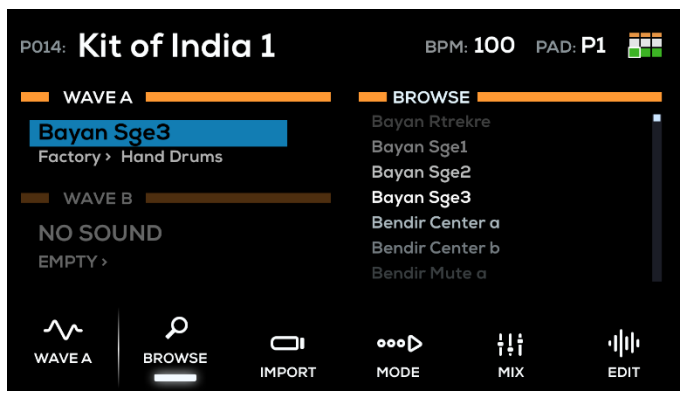

### ブラウズ

F2-Browse ボタンで Browse メニューを開きます。内蔵の Factory サウンドの検索、サウンドの作成、インポートをこ こで行ないます。

メニューの左には編集可能な 2 つの Wave(Wave A/Wave B) が表示されます。WAVE セクションにはそれぞれ、サン プルネーム、ライブラリ>カテゴリーの各フィールドがありま す。メイン・エンコーダでエディットしたいフィールドを選 びエンコーダを押して決定します。メイン・エンコーダを回 してサウンド、ライブラリー、カテゴリーをブラウズし、押 して決定します。

メニューの右側にはサウンドのリストが表示されています。

# **WAVE A Bayan Sge3** サンプルネーム Factory > Hand Drums ライブラリ カテゴリー

### インポート

**F3-Import** ボタンで WAV ファイルを Strike Multipad に接 続した USB フラッシュドライブ(マスストレージクラス、 FAT32 フォーマット)からインポートします。メイン・エン コーダで右側に表示されている USB ドライブ内のサンプルを スクロールし、エンコーダを押して選択します。選択したら、 左側にもサンプルネームが表示されます。

- F2-Browse ボタンを押して Import メニューを終了し、 Browse に戻ります。
- F4‒Play でハイライト表示したサンプルのプレビュー (試聴) ができます。プレビューを止めるときは F4-Stop を押します。
- F5-Single で選択したサンプルを 1 つロードします。サ ンプルが現在選択されているパッド、トリガー、フットス イッチに直接ロードされます。
- F6‒Multi で複数のサンプルをロードします。選択したす べてのサンプルは、User>New Sample カテゴリに入り ます。

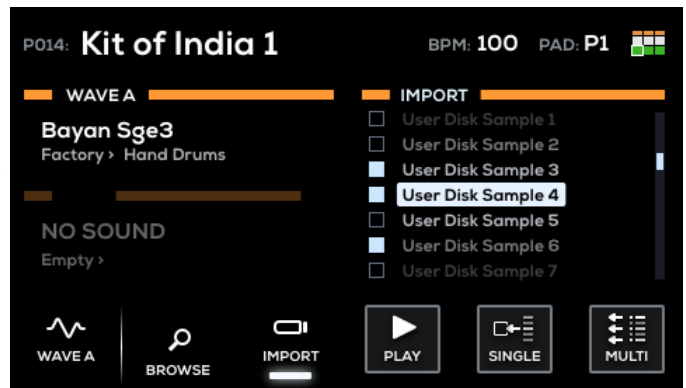

F4-Mode ボタンで Mode メニューを開きます。サンプル再生のモードを調整します。

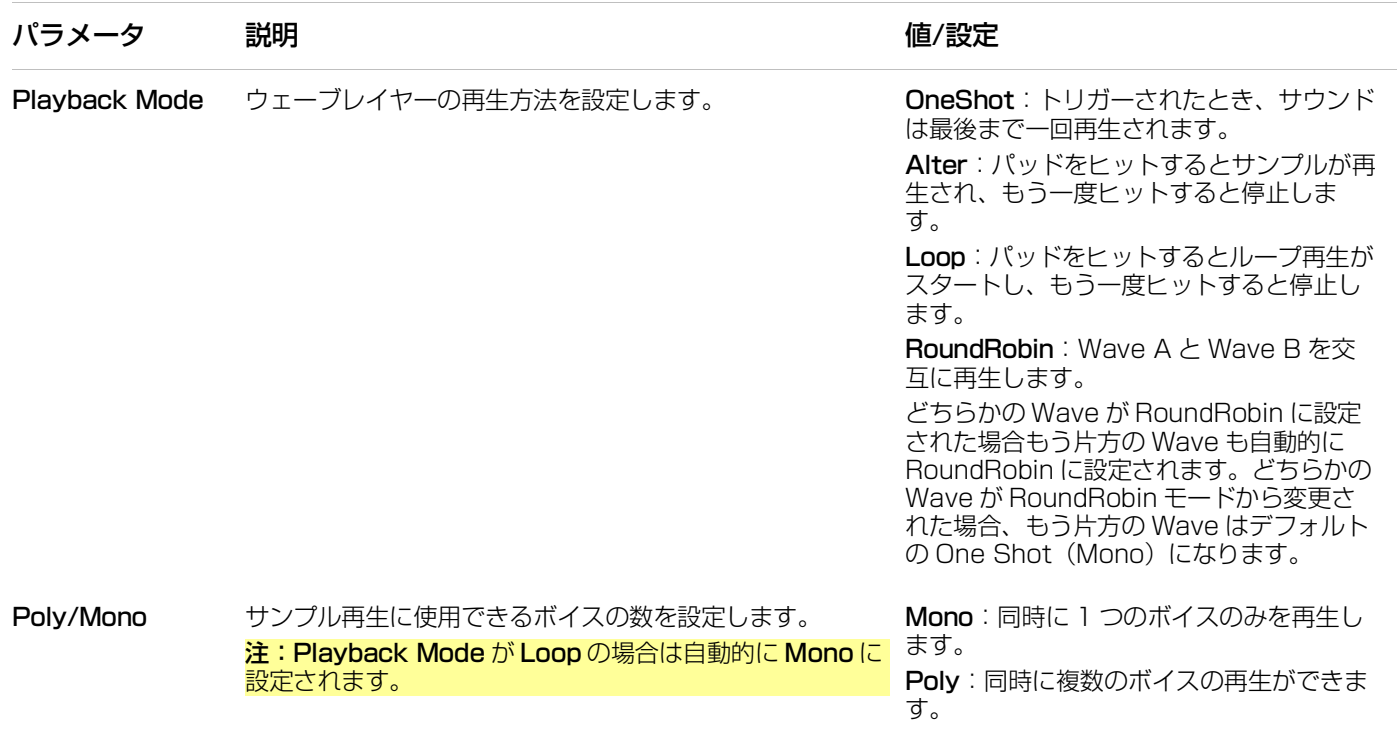

### Mix

F5-Mix ボタンで Mix メニューが開きます。サンプル用のオーディオセッティングを行ないます。

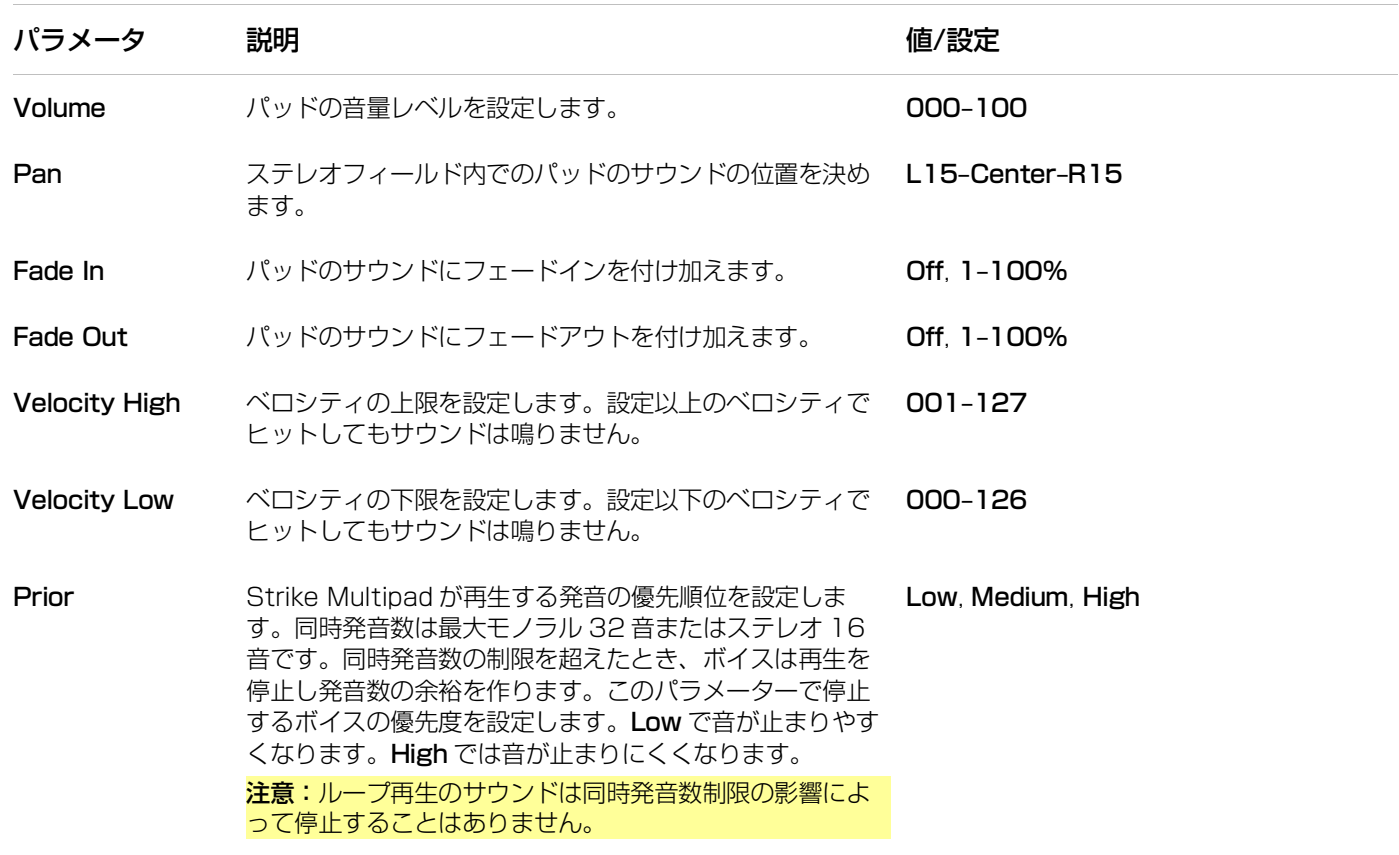

F6-Edit ボタンを押して Sound Edit メニューを開きます。ここでは様々な WAV ファイルの非破壊/破壊編集を行ない ます。

Factory Sample の破壊編集はできません。Factory Sample を編集する場合はまず Copy to User (Edit メニュー に表示されている)を実行します。

サンプルが User Library にコピーされると、後述の機能が使えるようになります。

- Rename: 選択した Wave の名前を変更します。
- Edit Start/End:サンプルのスタート / エンドポイントを設定します。このページを表示中、以下の機能が使えま す。

メイン・エンコーダを使用して、スタート / エンドポイントの両方を同時に動かします。

A-Link 1 と2のエンコーダを使用するとスタートポイントとエンドポイントを別々に調整できます。A-Link バン ク・ボタンを使用して調整の細かさを設定できます。粗調整は A、中くらいの場合は B、微調整をするときは C を 押します。

また、ファンクションボタンが以下の機能に対応します。

- o F1-Play/Stop: サンプルを再生または停止します。
- o F3‒Grid:グリッドポイントのプリセットを調節します。Free を選択するとスタート / エンドポイントを自 由に動かせます。Grid 4、Grid 8、Grid 16 を選択すると Global BPM の値に基づき均等にマーカーを設定 します。A-Link エンコーダを動かすとスタート / エンドポイントがそれぞれにスナップします。 ループを編集したり大きなサンプルから小さな「スライス」を作るときに特に便利です。BPM ボタンを使用 して Global Tempo を調整して、波形のグリッドポイントをサンプルテンポと正確に一致するまで動かしま す。
- o F4-Zoom:拡大表示と縮小表示を切り替えます。このボタンを押しながらメイン・エンコーダを回してズー ムレベルを変えます。
- o F5-Save:編集したサンプルを保存します。
- o F6‒Exit:保存せずに編集画面を終了します。
- Normalize: サンプルのノーマライズを行ないます。F1/F2 で Overwrite (上書き)、F3/F4 で Save As New (新規保存)、F5/F6 で Cancel です。新しいファイルはエディットされたファイルと同じ User Category に保 存されます。
- Pitch:上下最大 1200 セントのピッチ調整ができます。メイン・エンコーダを使ってピッチチェンジの量を決定 します。F1/F2 を押して上書き、F3/F4 で新規保存、F5/F6 でキャンセルされます。新しいファイルはエディッ トされたファイルと同じ User Category に保存されます。
- Reverse:サンプルのリバース再生を行ないます。F1/F2 を押して上書き、F3/F4 で新規保存、F5/F6 でキャン セルです。新しいファイルはエディットされたファイルと同じ User Category に保存されます。
- Copy:サンプルを複製します。
- Delete:サンプルファイルを削除します。 重要:この操作は確認が表示されず取り消しもできません。

ユーティリティ・メニューで Strike Multipad のハードウェアおよびファームウェアのパラメーター設定を行ないま す。

### MIDI

F1-MIDI ボタンで MIDI メニューに入ります。Strike Multipad の MIDI 設定を行ないます。

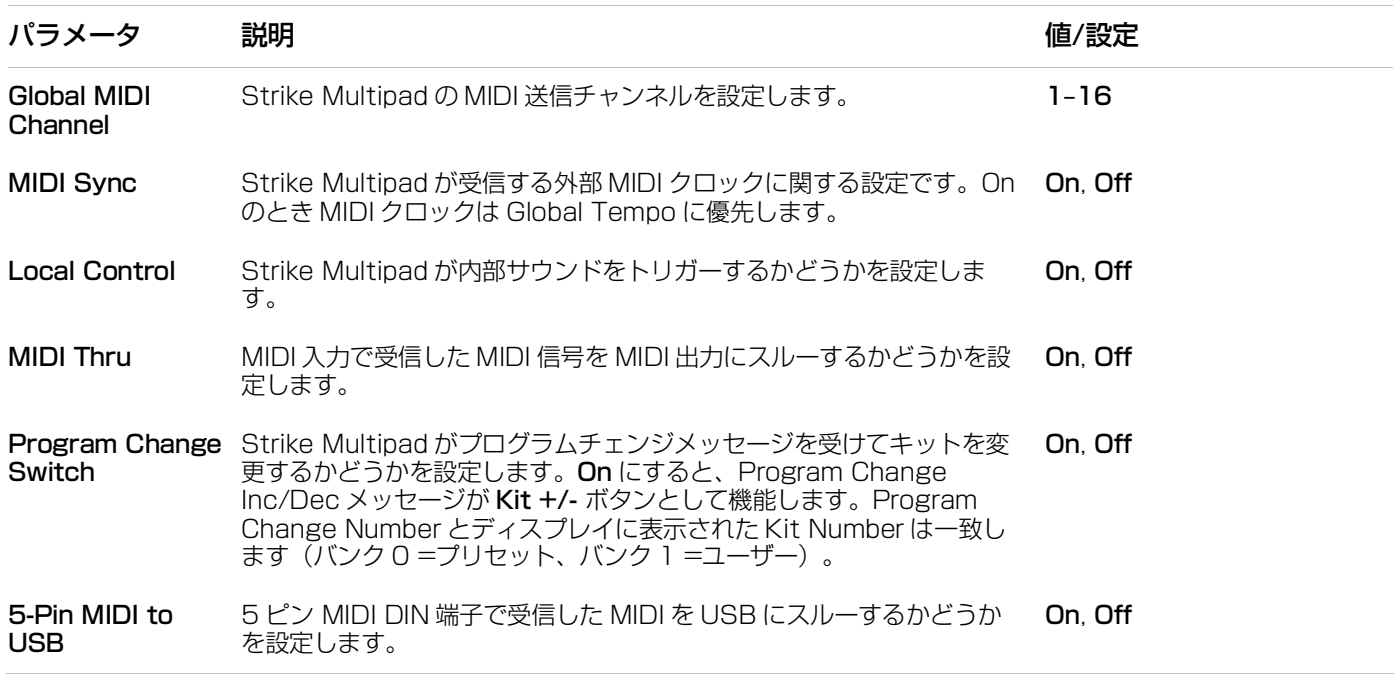

### Audio

F2-Audio を押すと Audio メニューが開きます。Strike Multipad のオーディオ設定を行ないます。

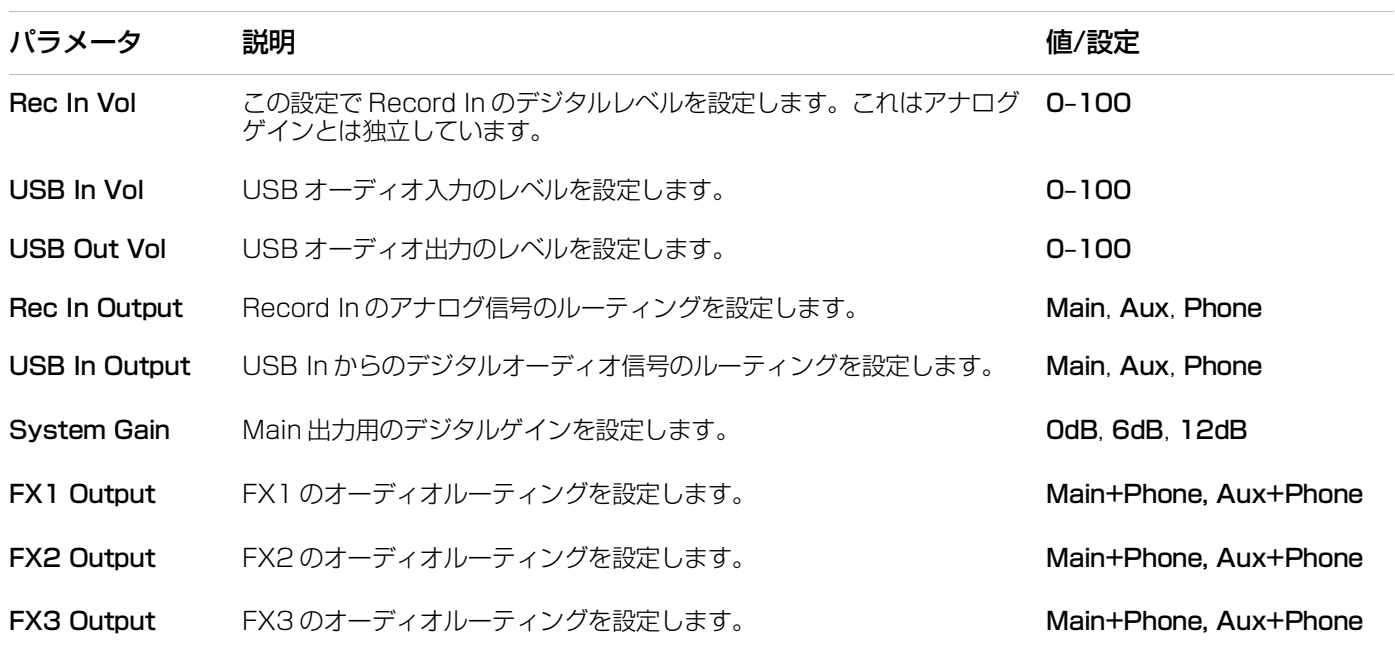

### **ALESIS Triggers**

F3-Triggers ボタンを押して Triggers メニューを開きます。リアパネルにある 5 つの Trigger In 端子(1, 2/3, 4/5) の詳細な設定を行ないます。

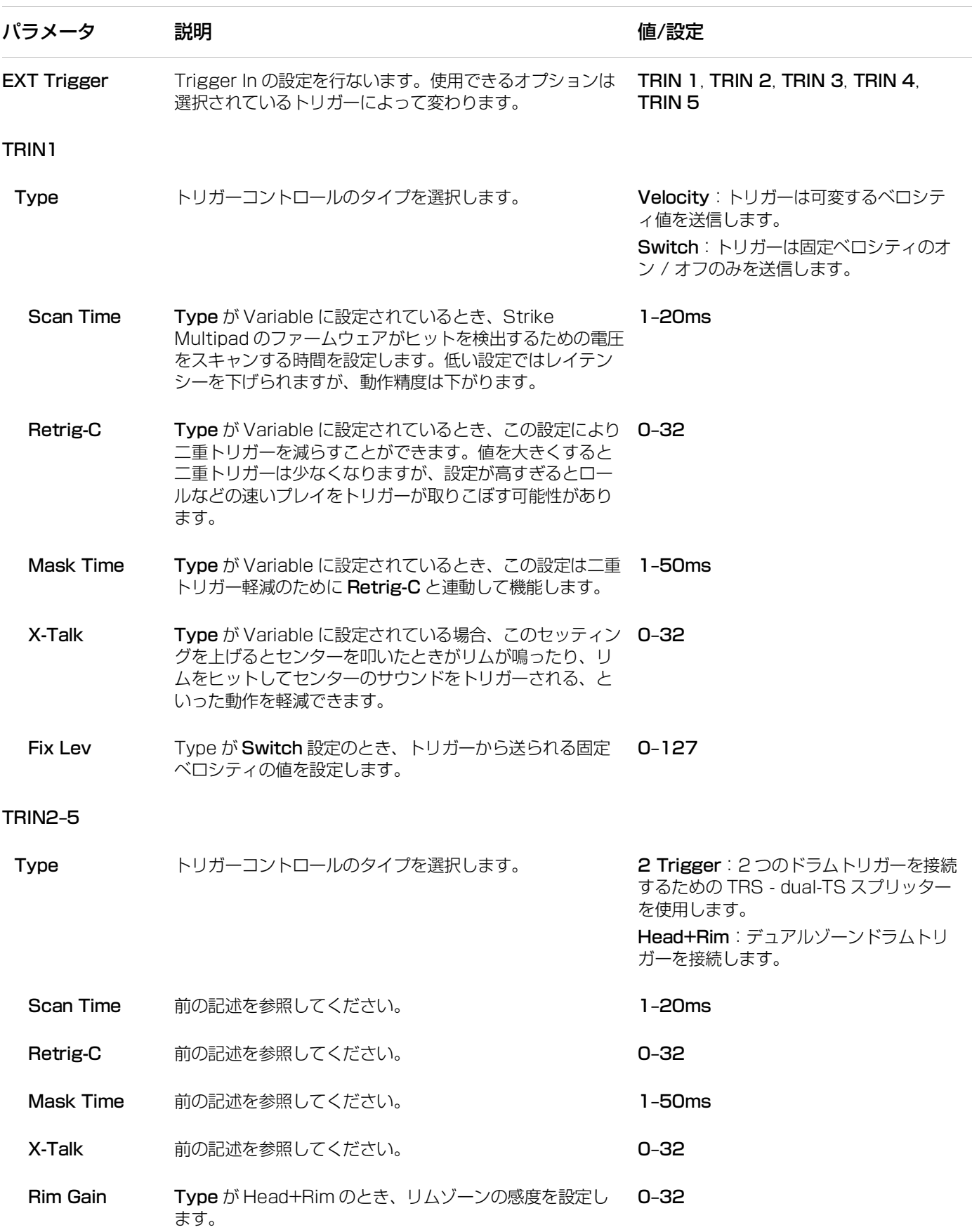

### Pedals

F4-Pedals ボタンを押すと Pedals メニューが開きます。リアパネルの 3 つの Foot Control 接続(HH, 1/2, 3/4)を 調整できます。

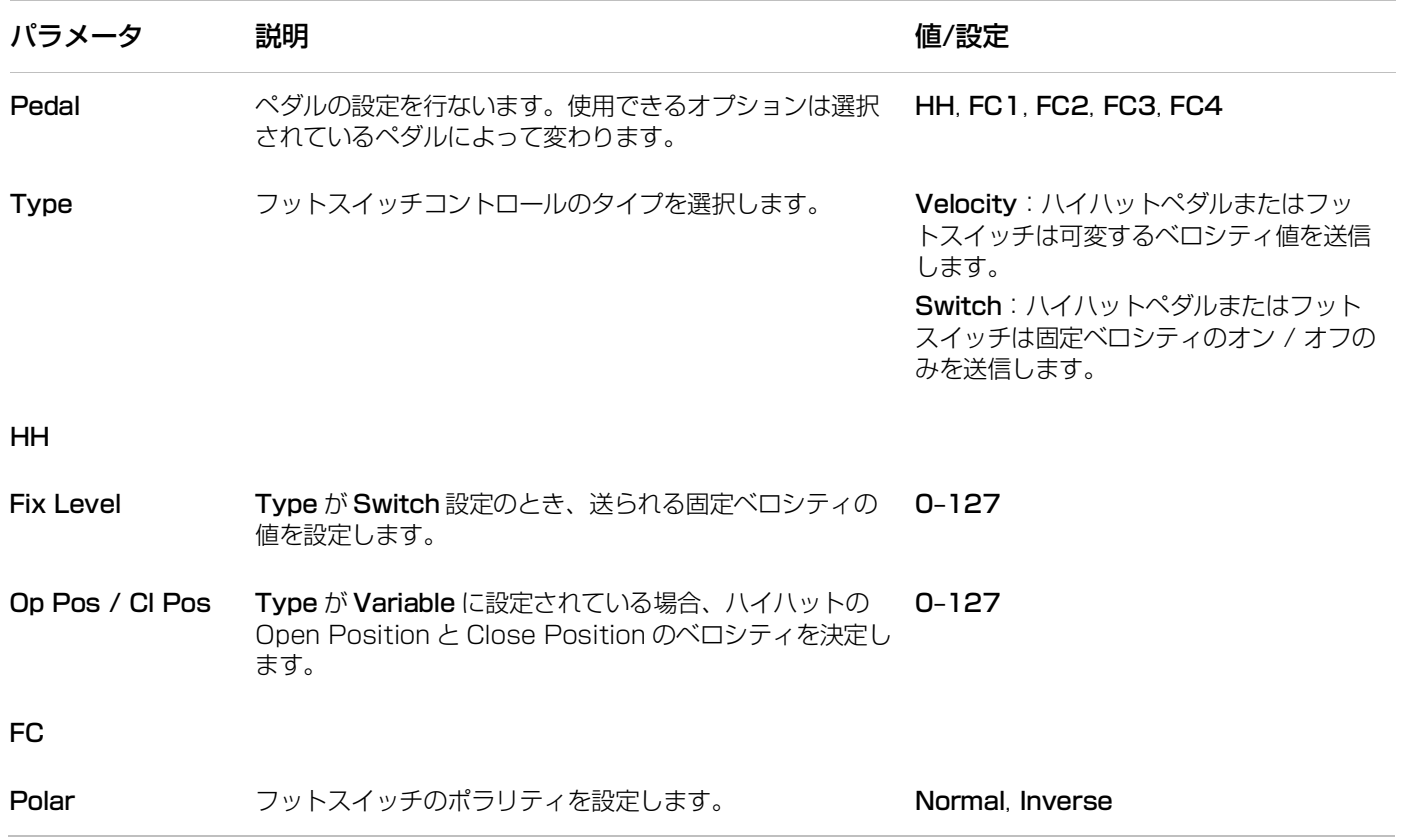

#### System

F5-System で System メニューが開きます。Strike Multipad のシステム設定を行ないます。

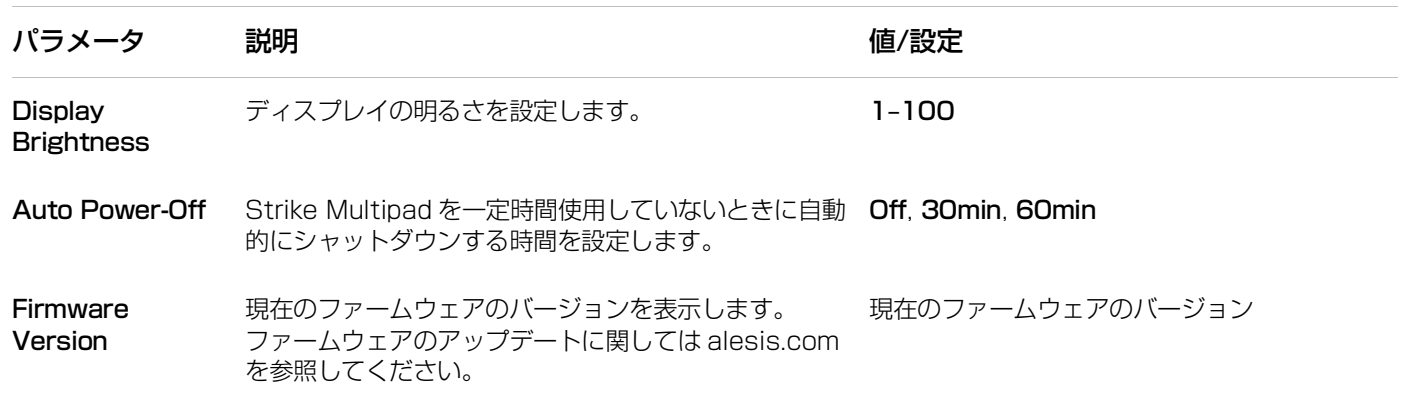

Strike Multipad 用の新しいファームウェアがリリースされ、新機能や修正の問題が追加されることがあります。 alesis.com プロダクトページにおいて Strike Multipad の新しいファームウェアをチェックしてください。Strike Multipad が現在実行しているファームウェアのバージョンはユーティリティ> System メニューで確認できます。

#### Strike Multipad のファームウェアをアップデートするには:

- 1. コンピューターにファームウェアをダウンロードします。
- 2. USB フラッシュドライブ(マスストレージクラス、FAT32 フォーマット) をコンピューターの USB ポートに接続 し、ファームウェアを USB ドライブのルートレベルにコピーします。Strike Multipad はルートレベルではない下 位フォルダーに収録されているファームウェアを読み取ることができません。
- 3. Strike Multipad の電源が切れた状態で USB ドライブをリアパネルの USB メモリー端子に差し込みます。
- 4. BPM とクリックボタンを同時に押しながら Strike Multipad の電源を入れます。
- 5. Strike Multipad は自動的にファームウェアアップデートを検出し、アップデートを開始します。ディスプレイには 進捗状況が表示されます。

重要:アップデート中は Strike Multipad の電源を切らないでください。本体と USB ドライブにダメージを与える ことがあります。

6. ファームウェアアップデートが終了すると、Strike Multipad のディスプレイにアップデート成功のメッセージが表 示され、再起動を要求します。電源を一旦切って再度入れ直します。これで最新ファームウェアになりました!

### バックアップ

F6-Backup ボタンを押して Backup メニューを開きます。接続された USB フラッシュドライブ (マスストレージク ラス、FAT32 フォーマット)にキットデータのバックアップを作成できます。また管理も行なえます。

- Save All User Kits: User キットをすべて USB フラッシュドライブに保存します。
	- 1. USB フラッシュドライブがリアパネルの USB メモリー端子に挿さっていることを確認してください。
	- 2. ユーティリティ>Backup メニューで Save All User Kits をハイライト表示して、メイン・エンコーダを押し ます。
	- 3. バックアップファイルに番号を割り当てることができるウィンドウが表示されます。これにより USB ドライブ に複数のバックアップを保存できます。
	- 4. メイン・エンコーダを押して保存します。F6-Exit を押して保存せずに終了します。
	- 5. 保存中、ディスプレイに進行状況のウィンドウが表示されます。
	- 6. 完了すると Strike という名前のフォルダーが USB ドライブに作成されています。バックアップファイルは BackUp というサブフォルダーの中に保存されています。
- Load All User Kits:すべての User キットのファイルを USB フラッシュドライブからロードします。
	- 1. USB フラッシュドライブがリアパネルの USB メモリー端子に挿さっていることを確認してください。
	- 2. ユーティリティ>Backup で Load All User Kits をハイライト表示して、メイン・エンコーダを押します。
	- 3. 次のページで使用可能なバックアップファイルがすべて表示されます。メイン・エンコーダでロードしたいバッ クアップファイルを選択しエンコーダを押して確定します。F6-Exit でロードせずに終了します。
- Restore Factory Settings:Strike Multipad を工場出荷時の設定に戻します。リセットに設定すると、それを 促すウィンドウが表示されます。メイン・エンコーダを押して確認します。リセットが自動的に始まります。

重要:この操作は取り消せません。ファクトリーリストアは保存されている User キットをすべて消去します。

### その他の機能

#### **エフェクト**

Strike Multipad は最大 3 つの内蔵 Kit FX を使用できます。これはすべてのパッド、トリガー、フットスイッチに適 用できます。Master FX はキット全体にかけることができます。

内容とパラメータについては 付録>エフェクトを参照してください。

#### Kit FX

Kit FX を押して Kit FX メニューに入ります。ディスプレイの 左側にパッド、トリガー、フットスイッチの外観が表示され ます。ディスプレイの右側でエフェクトのブラウズとパラメ ータの調整が可能です。

- FX のパラメータを編集するには F1-FX1 Edit、F3-FX2 Edit、F5‒FX3 Edit ボタンを押します。
- パッド、トリガー、フットスイッチに FX を割り当て るには、F2‒FX1 Assign、F4‒FX2 Assign、F6‒ FX3 Assign ボタンを押したまま割り当てたいパッド、 トリガー、フットスイッチをヒットします。選択され たパッド、トリガー、フットスイッチはディスプレイ の左側にハイライト表示されます。

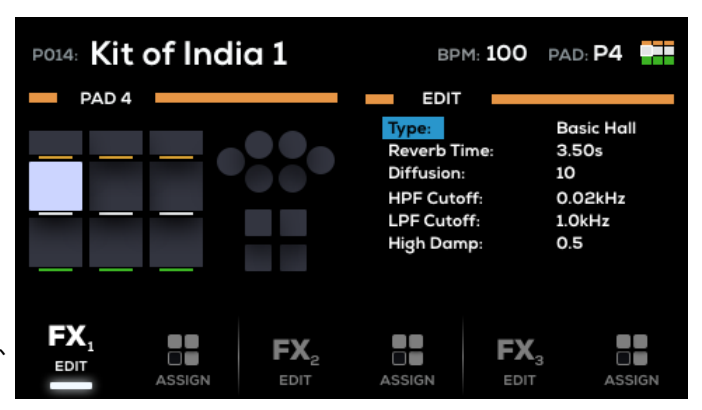

#### Master FX

**MST FX ボタンを押して Master FX メニューに入ります。** 任意のエフェクトを割り当てることのできるスロットが 1 つ と、Compressor と EQ があります。

- FX パラメーターを編集するには、F1‒FXM Edit、 F3-Comp Edit、F5-EQ Edit ボタンを押します。
- F2-FXM、F3-Comp、F4-EQ ボタンを押すとマス ターエフェクトのオン/オフが切り替わるので適用し たエフェクトを確認できます。Master FX スロット が On に設定されていることは Perform モードで F5- MFX ボタンを押しても確認できます。

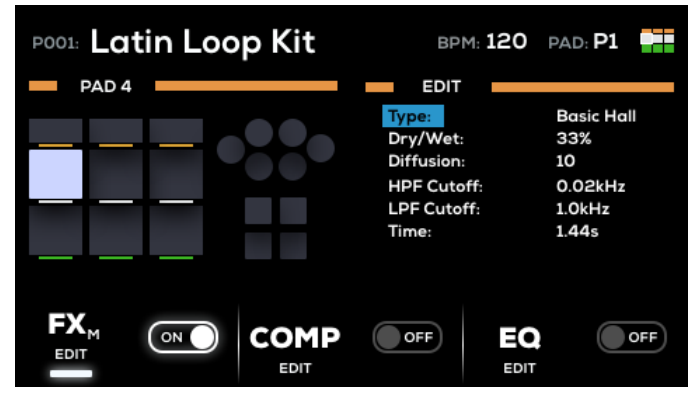

### **A-Link**

A-Link エンコーダでよく使うパラメーターを自由に割り当て ることができます。これにより簡単にアクセスできます。2つ の A-Link エンコーダは最大 3 つの割り当てを保持できます。 A-Link バンクボタンで呼び出します。一度にアクティブにで きるのは 1 つのバンクのみです。

A-Link バンクボタンを押すか、A-Link エンコーダを回すとポ ップアップが表示され現在のパラメーターと値が示されます。

### A-Link 割り当てを編集するには:

- 1. A-Link バンクボタン(A、B、C)を長押しします。バンクボタンが点滅します。A-Link ウインドウがディスプレイに 表示されます。
- 2. メイン・エンコーダで Type for A-Link Encoder 1 または2をハイライト表示して、エンコーダを押して決定し ます。
- 3. メイン・エンコーダで A-Link タイプ (MFX、FX1-3、PAD-Wave A、PAD-Wave B、PAD-Output) の中で目 的のものを選択し押して決定します。
- 4. メイン・エンコーダで A-Link Encoder 1 もしくは 2 の Param フィールドを選択しエンコーダを押して選択しま す。
- 5. メイン・エンコーダで目的のパラメーターを選択します。

A-Link 割り当てはキットに保存することができます。キットの保存に関しては メニュー > ユーティリティ・メニュー > バックアップを参照してください。

### **Pad Cue(パッドキュー)**

Pad Cue を使うとヘッドフォン出力を使ってサウンドのオーディションができます。これはオーディエンスに音を聞か せることなくサウンドをプレビューするときに便利です。

また Pad Cue がアクティブなとき、メイン・エンコーダでパッド、トリガー、フットスイッチを選択することができま す。これは Strike Multipad に現在接続されていないトリガーやフットスイッチのパラメーターを編集するときに便利 です。

Pad Cue ボタンを押すと Pad Cue が有効になります。有効になっているとき:

- Pad Cue ボタンおよび F1‒F5 ボタンが点滅し、ディスプレイに Pad Cue ウインドウが表示されます。
- Pad Cue が有効になる前に Main また Aux から出力されていたサウンドは引き続き再生されます。Pad Cue が有効になった後にトリガーされたサウンドはすべてヘッドフォン出力に直接送られます。
- Pad Cue 有効時、一度に 1 つのパッドのみヘッドフォンで聞くことができます。

サウンドを選択するには、パッド、トリガー、フットスイッチをヒットするかメイン・エンコーダを使います。

サウンドをプレビューするには、パッドをヒットするか F6‒Play/Stop ボタンを押します。サウンドが鳴っているとき、 F6-Play/Stop ボタンをもう一度押すと再生が止まります。

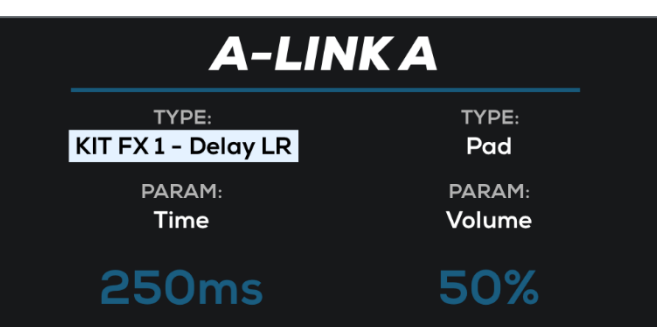

# **付録**

### プリセットカテゴリー

- Chinas Acoustic
- Crashes Acoustic
- Crashes Electronic
- Hand Drums
- HiHats Acoustic
- HiHats Electronic
- Hybrid Elements
- Kicks Acoustic
- Kicks Electronic
- Loops Acoustic Guitar
- Loops African Drums
- Loops Arabic
- Loops Dance
- Loops Dance Drums
- Loops DnB
- Loops DnB Drums
- Loops EDM
- Loops House
- Loops Jazz
- Loops Latin Drums
- Loops Pop
- Loops Pop Drums
- Loops RnB
- Loops Rock
- Loops Rock Perc
- Loops SFX
- Melodic
- Multi Samples
- Percussion Electronic
- Mallets
- Percussion Orchestra
- Percussion Toys
- Rides Acoustic
- Rides Electronic
- Snares Acoustic
- Snares Electronic
- Sound Effects
- Splashes Acoustic
- Toms Acoustic
- Toms Electronic
- Timpani
- SFX

# エフェクト

# **キットエフェクト**

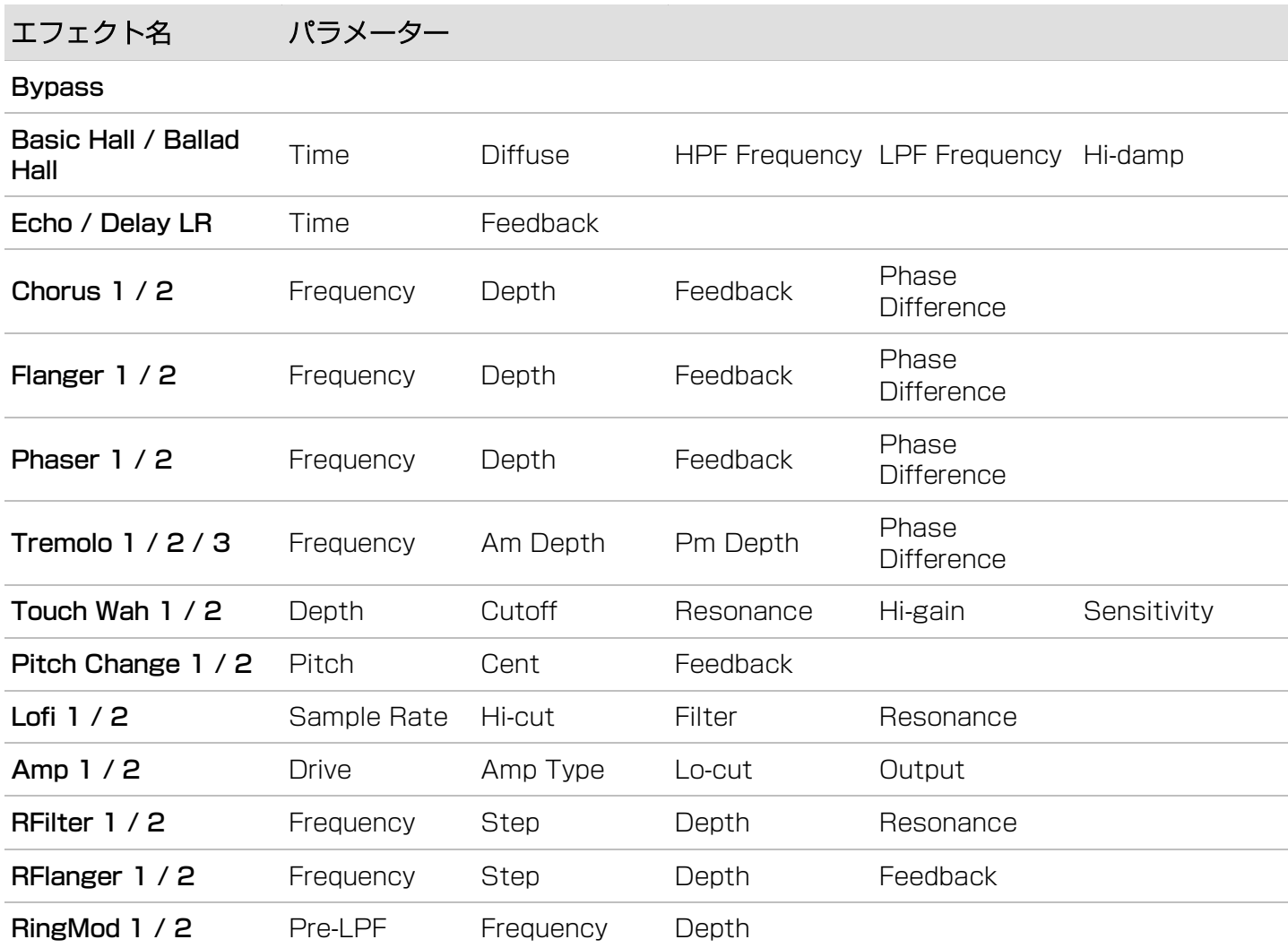

# **マスターエフェクト**

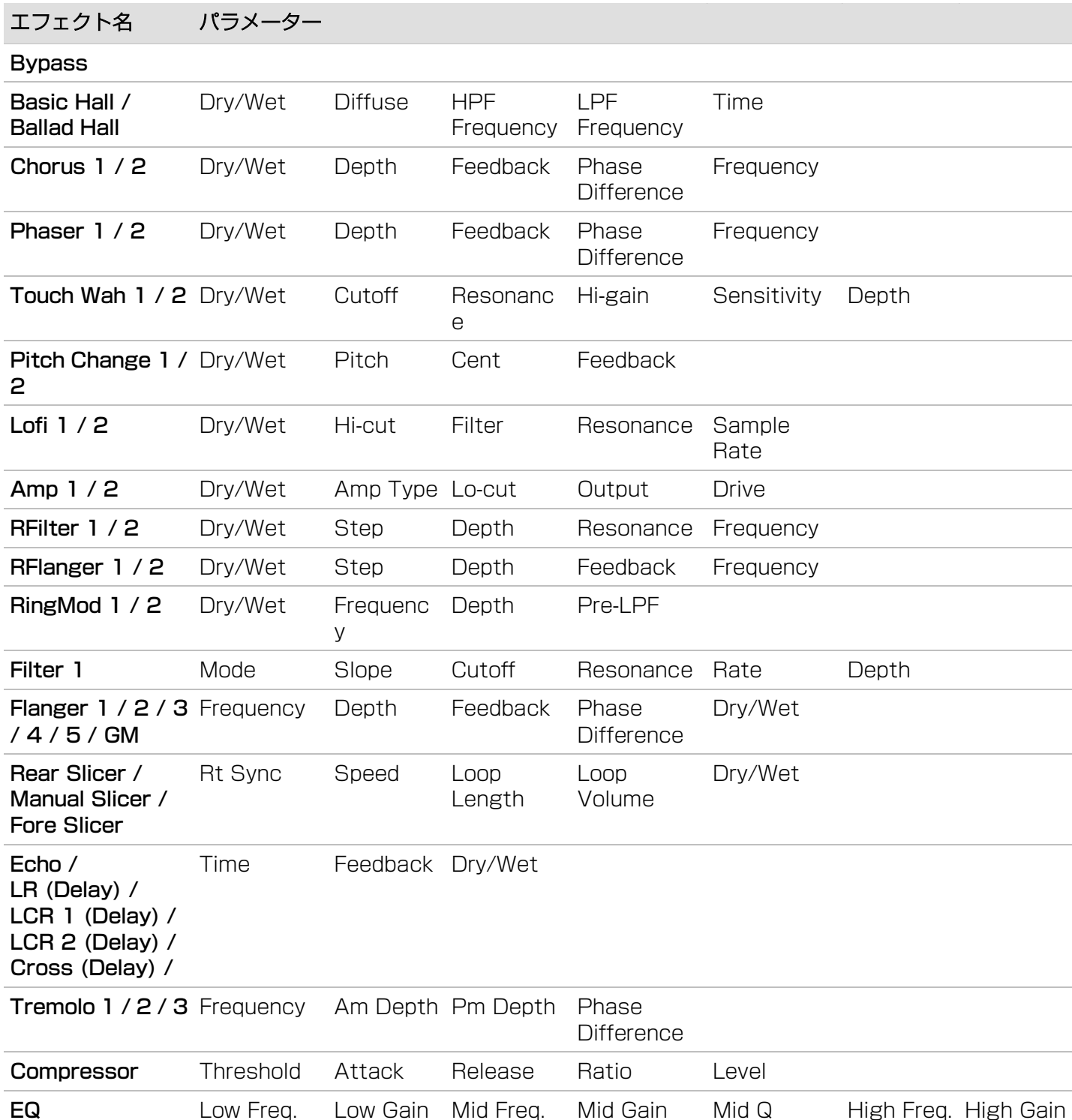

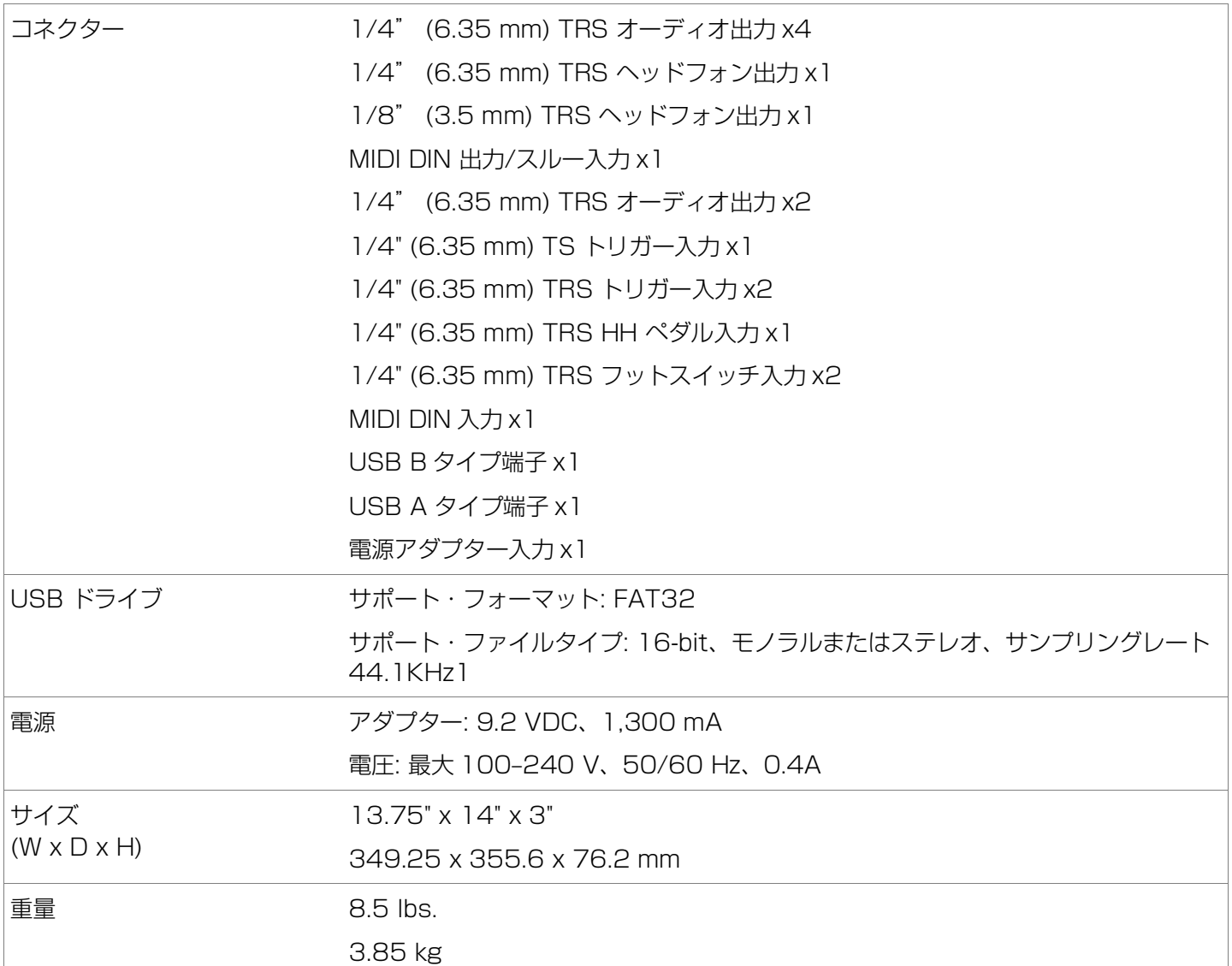

※仕様は予告なしに変更することがあります。

### 商標及びライセンス

Alesis は、inMusic Brands, Inc. の商標で、米国およびその他の国々で登録されています。その他すべての製品名あ るいは会社名は、それぞれの所有者の商標または登録商標です。